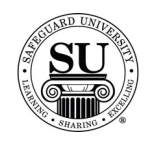

#### **Deposit Tickets**

**Introduction** In this tutorial, you will learn how to enter a deposit ticket design form.

Each design form type has distinct requirements based on the customer information and/or format of the product itself. Deposit Ticket Design Forms are WYSIWYG – What you *SEND* is what you get!

**In This Section** These topics are covered in this section:

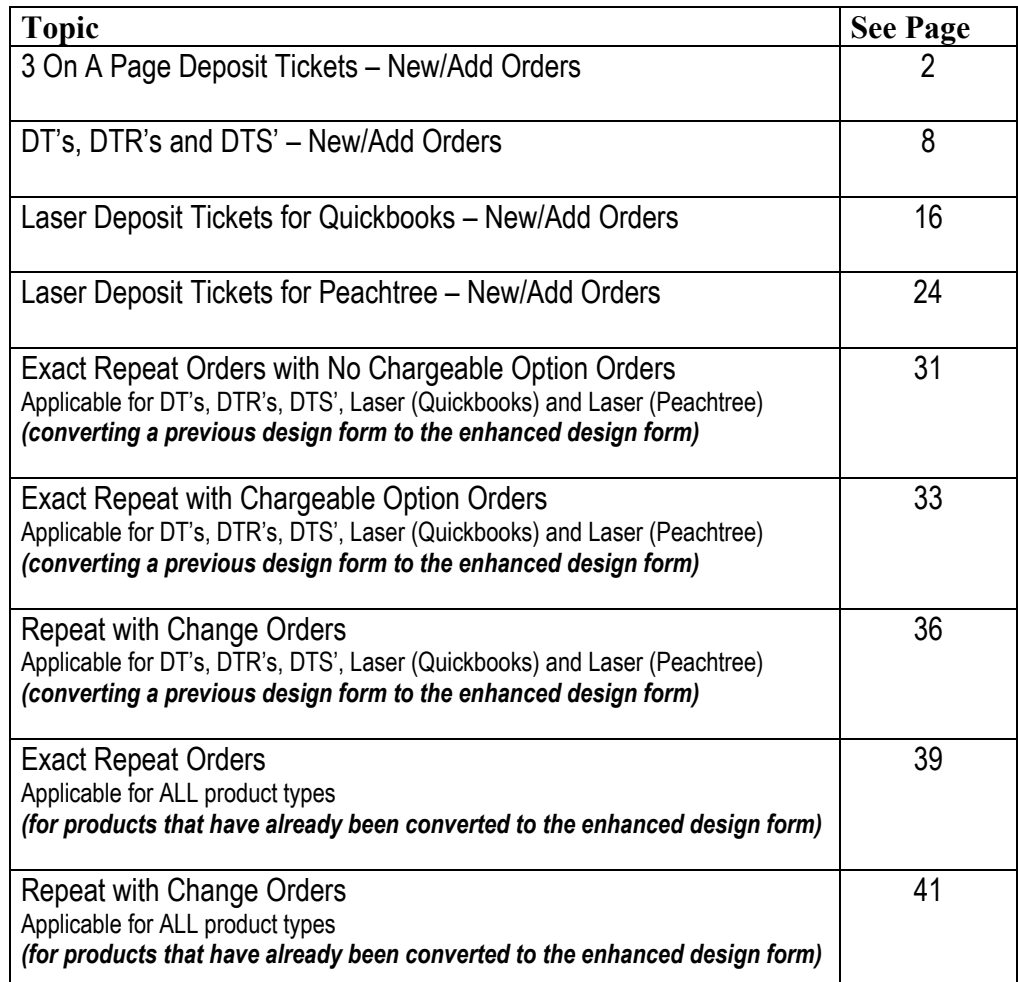

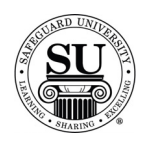

**Entering a new Deposit Ticket Design Form** 

To enter a new 3 On A Page Deposit Ticket design form, follow the steps below.

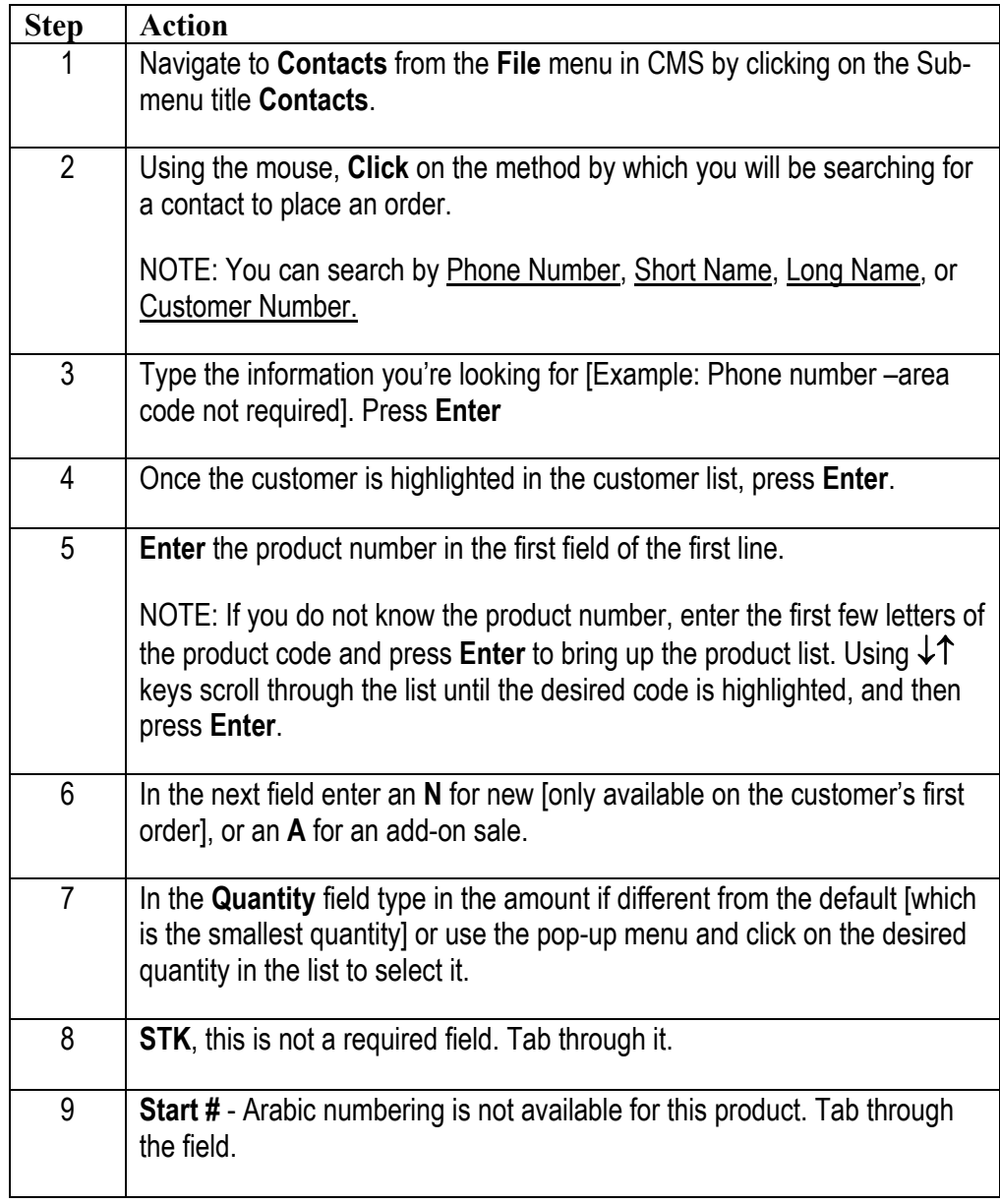

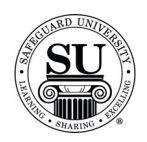

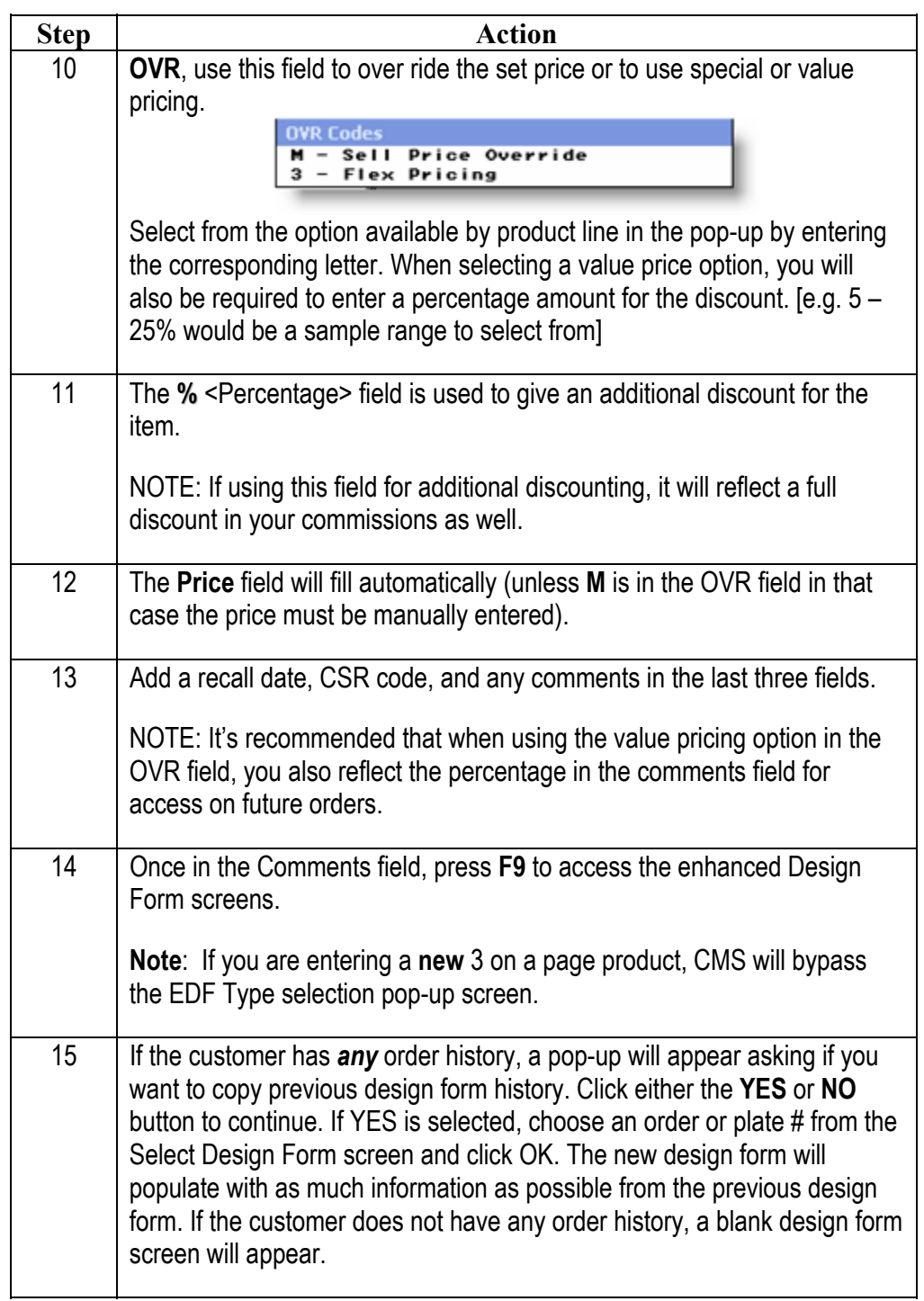

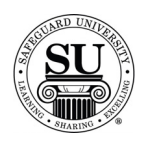

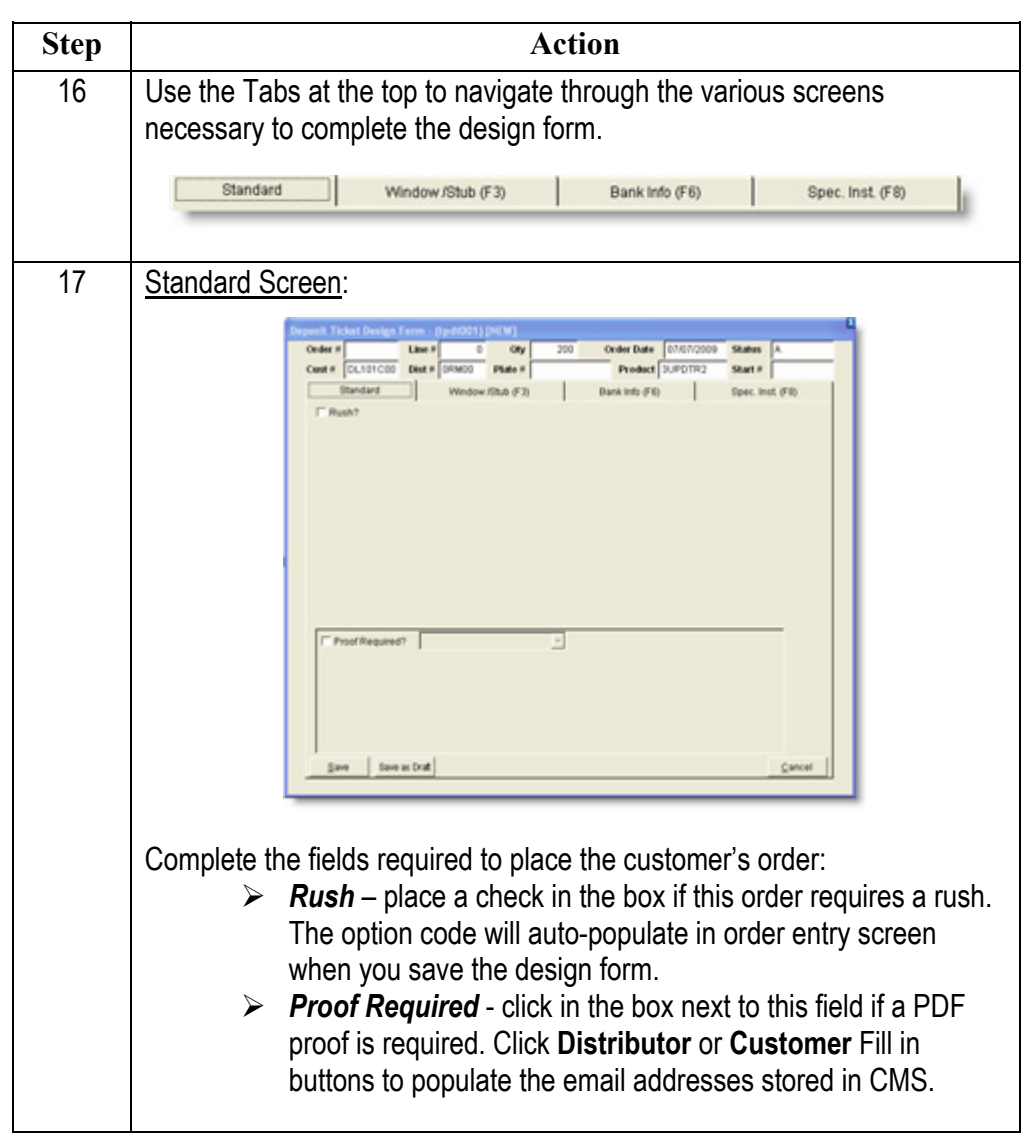

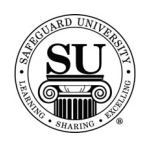

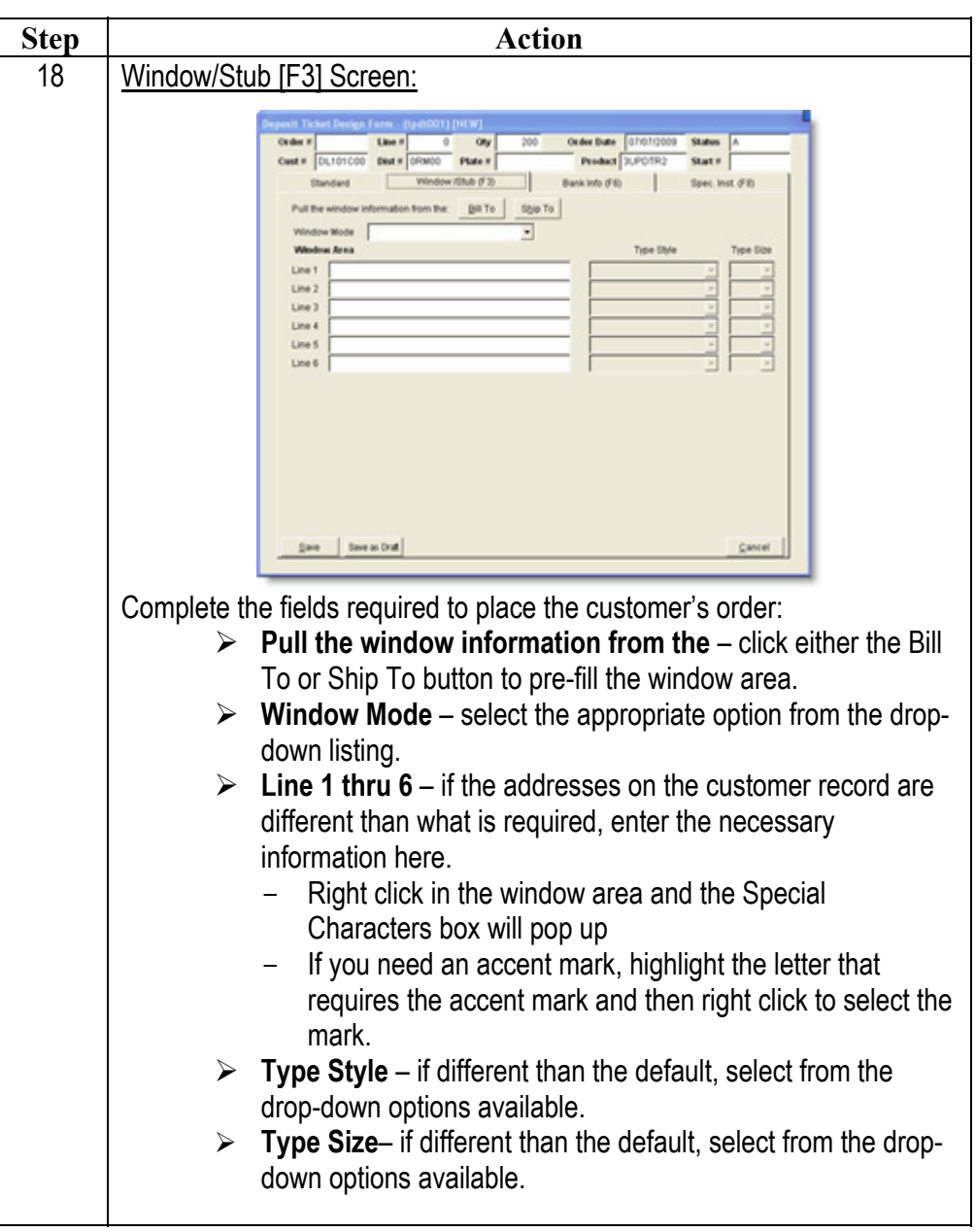

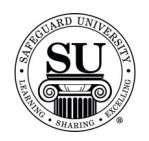

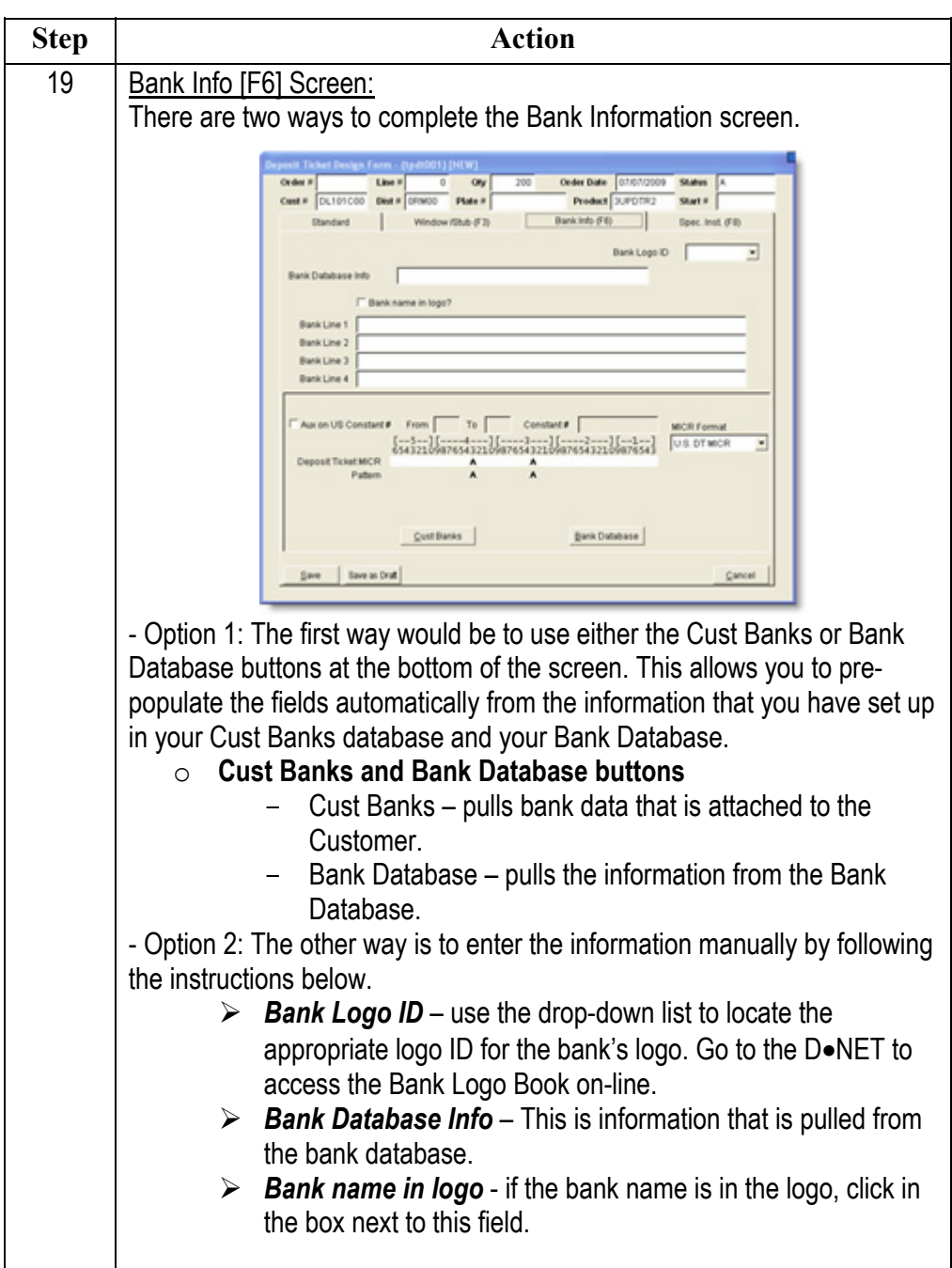

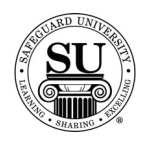

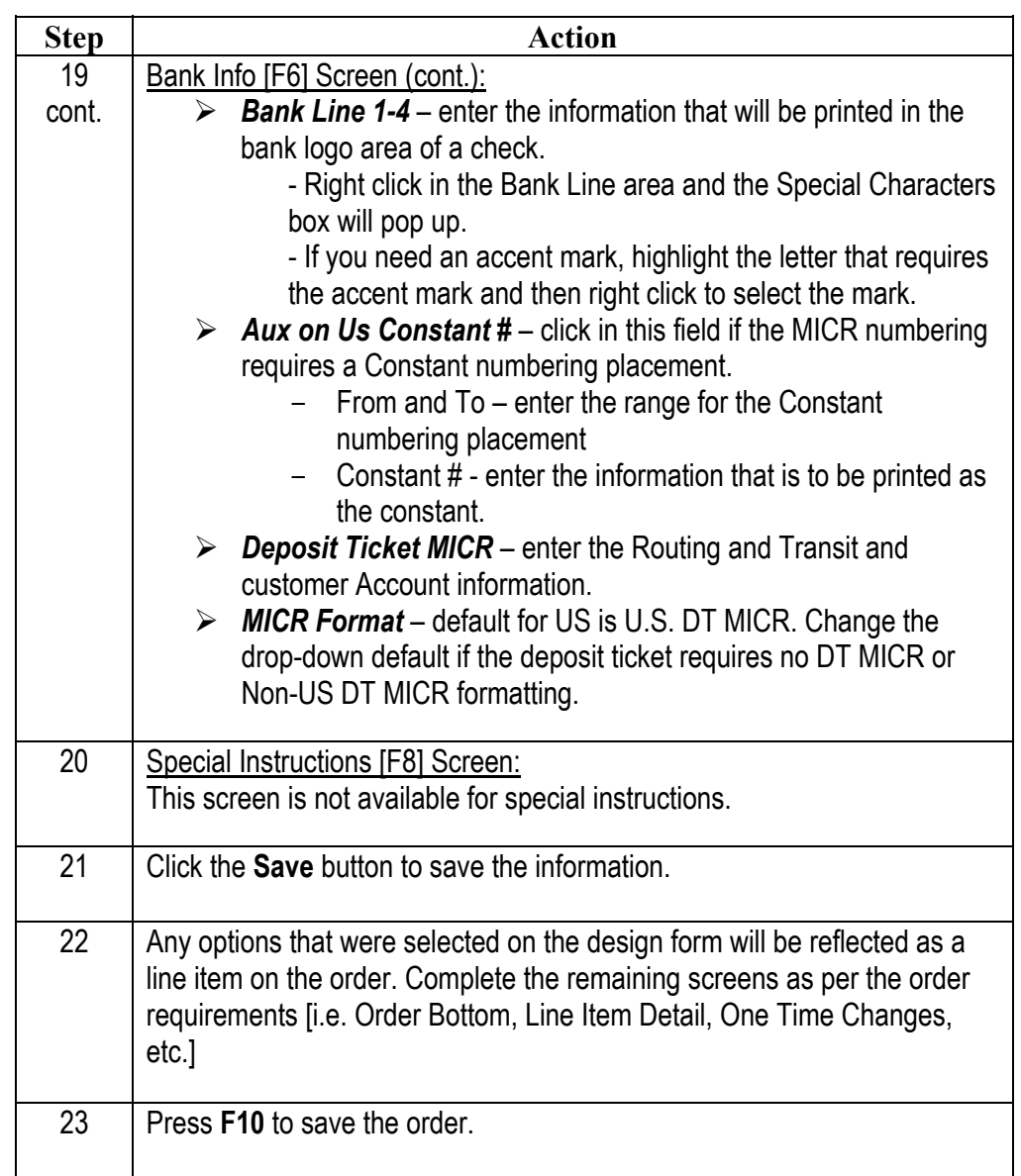

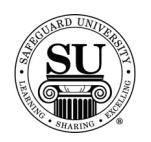

**Entering a new Deposit Ticket Design Form** 

To enter a new Deposit Ticket design form for a DT, DTR and DTS, follow the steps below.

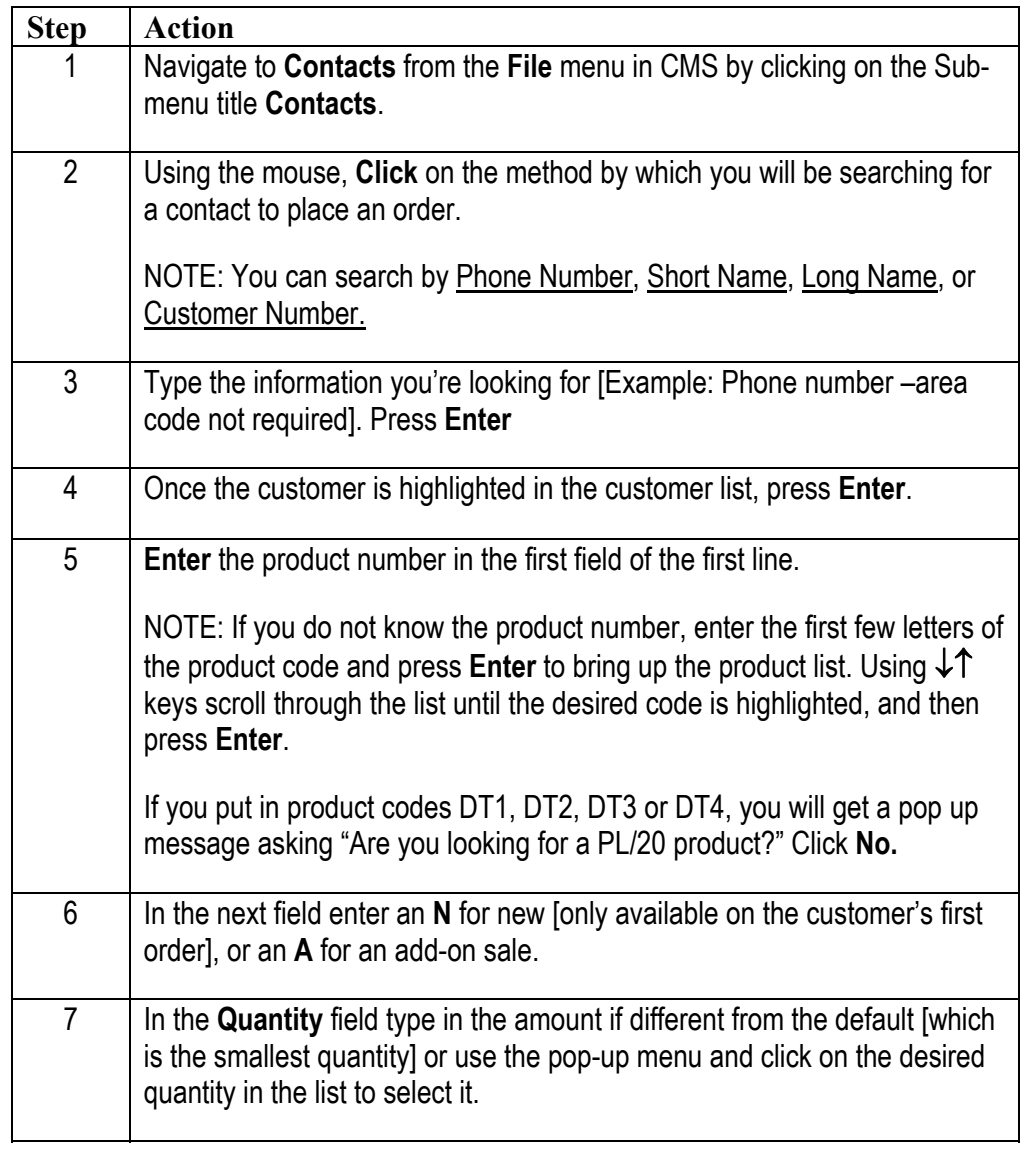

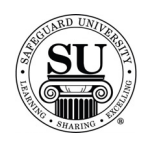

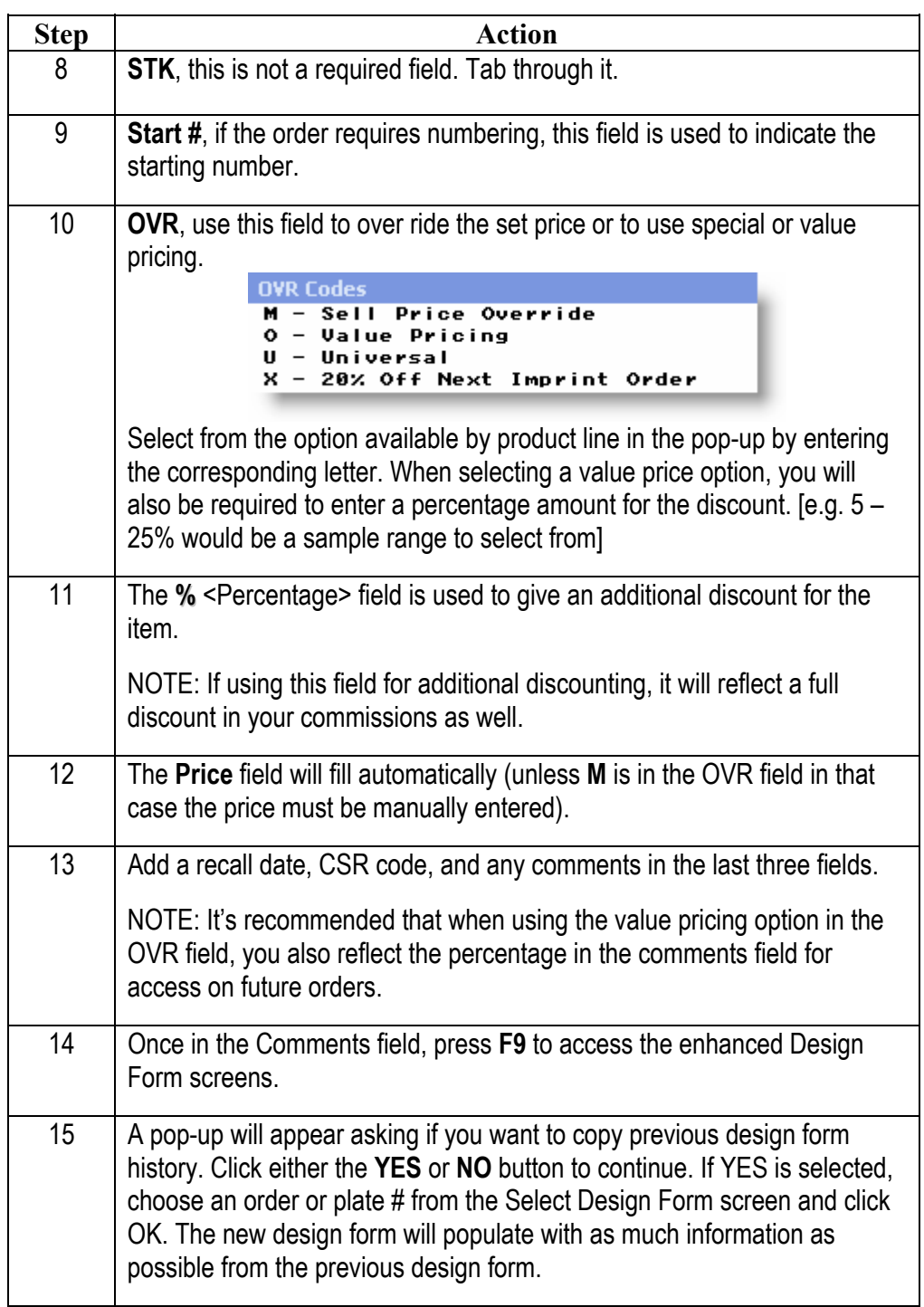

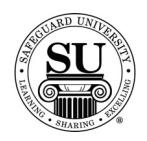

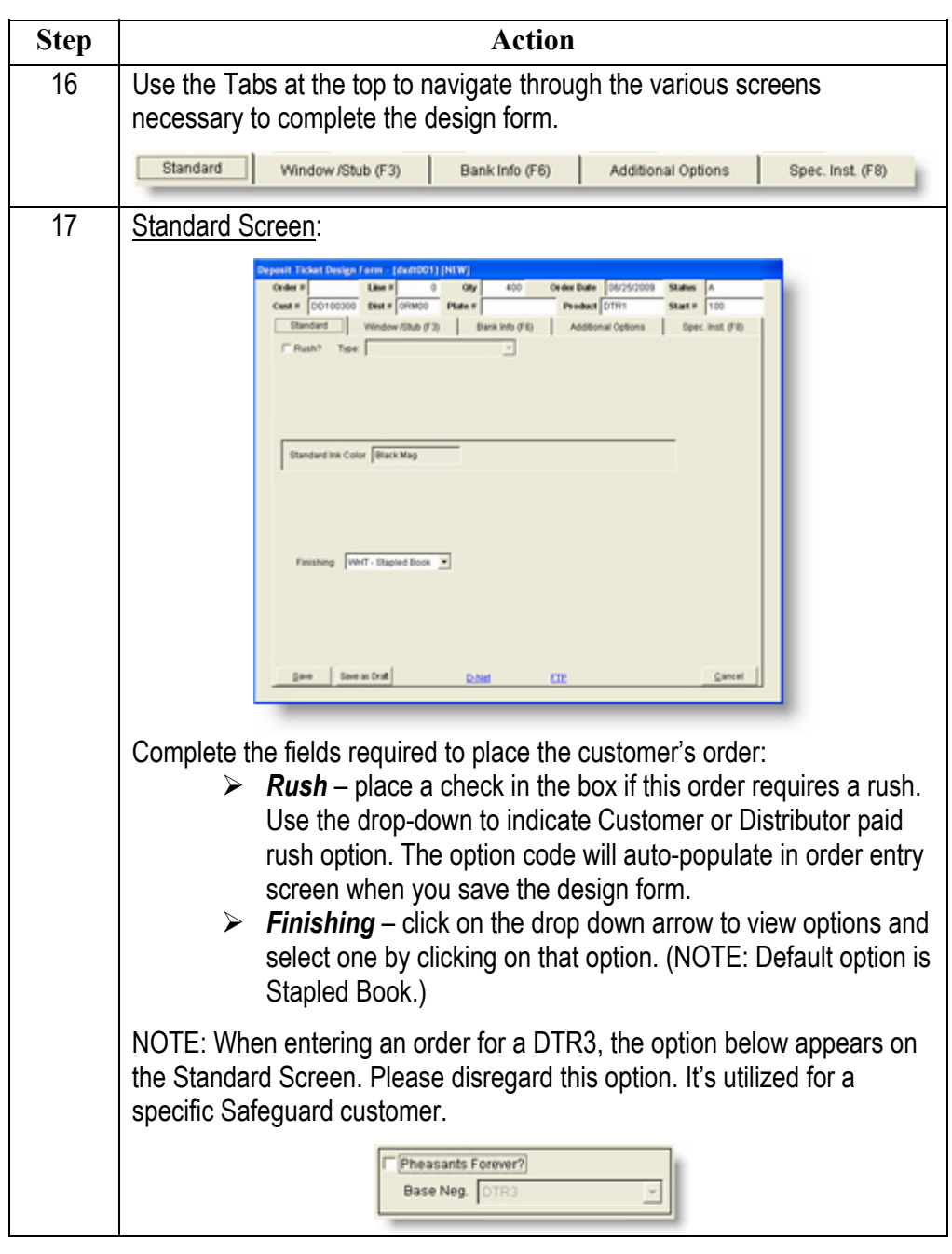

*Continued on next page* 

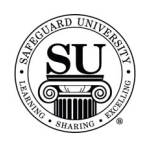

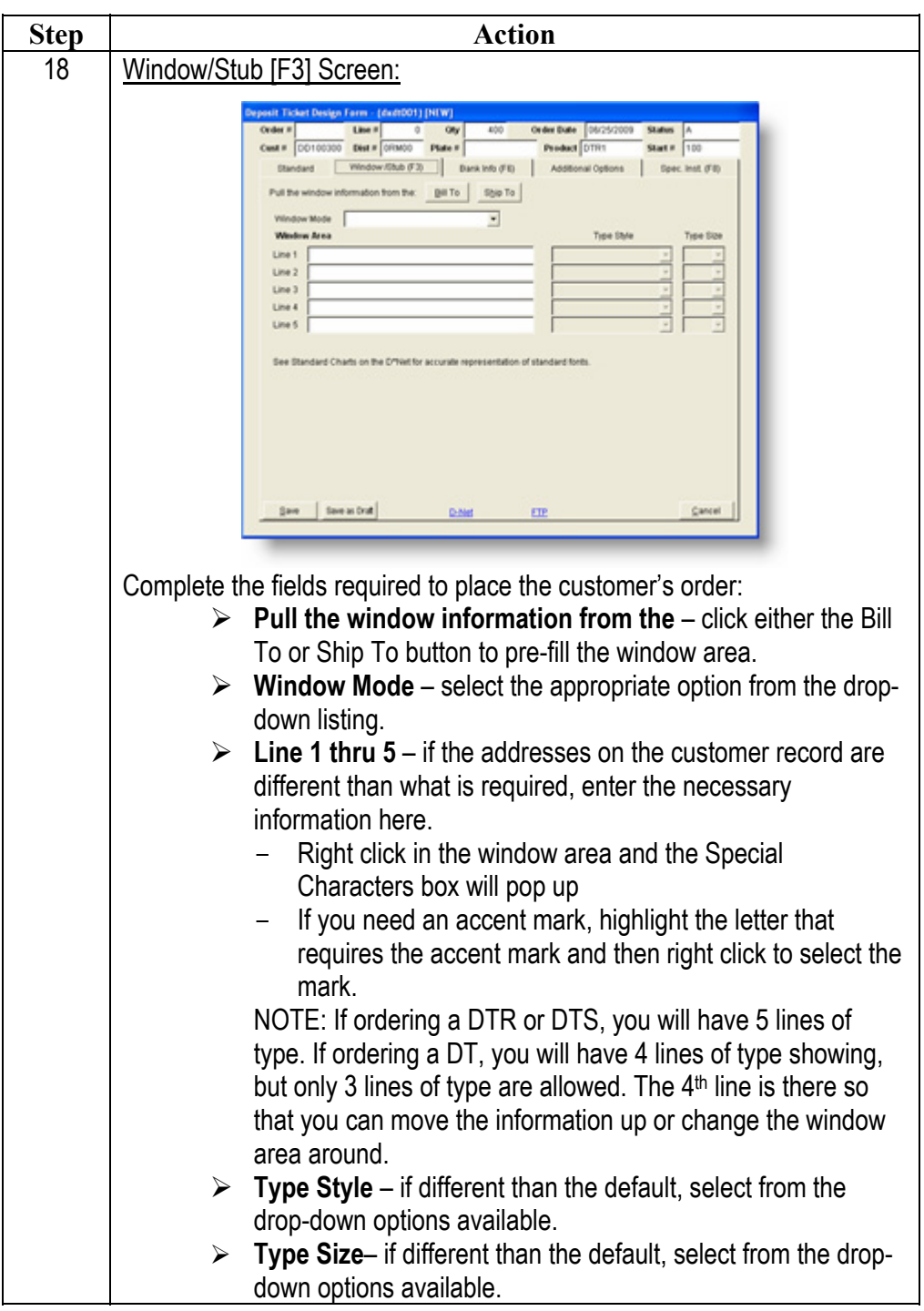

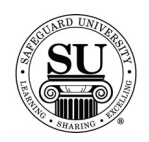

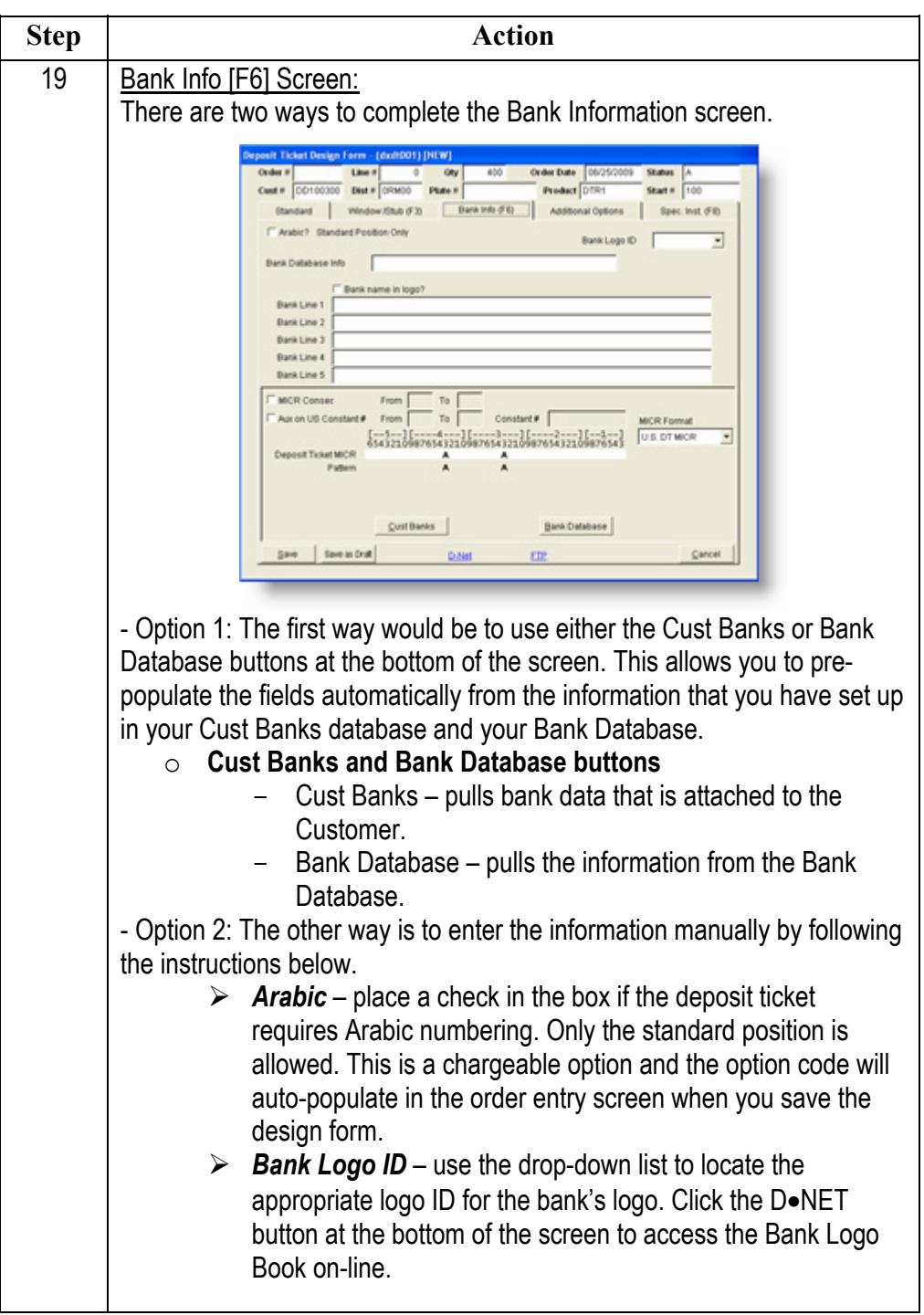

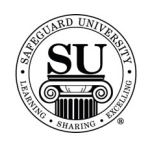

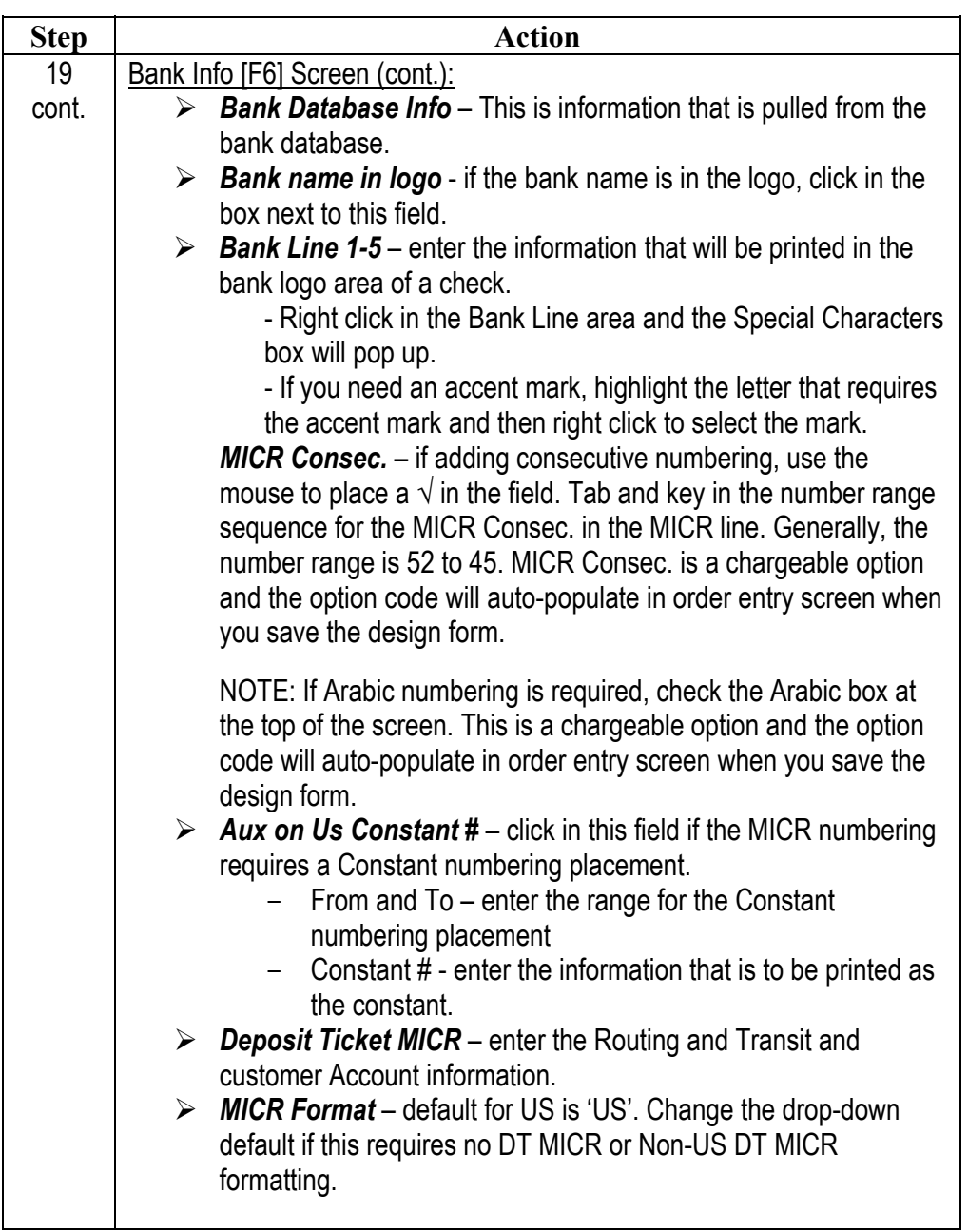

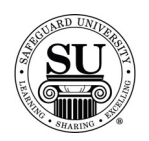

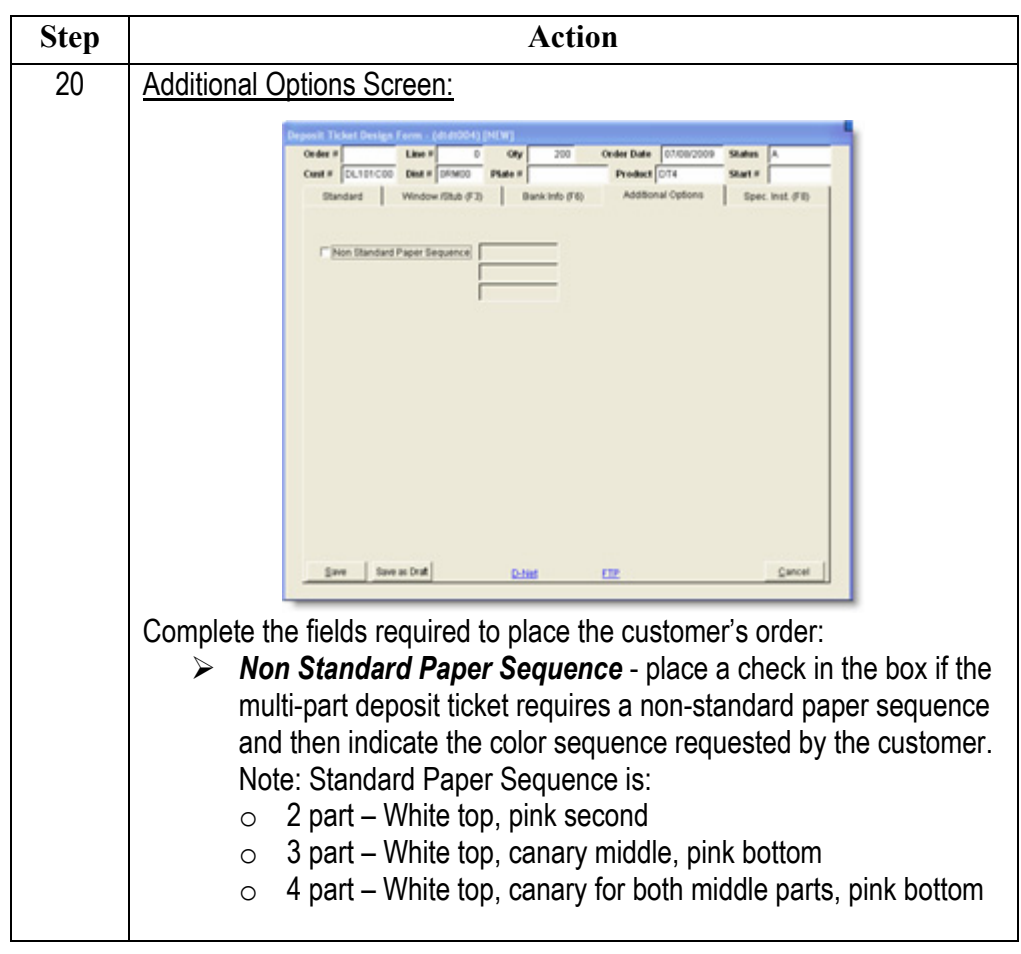

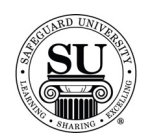

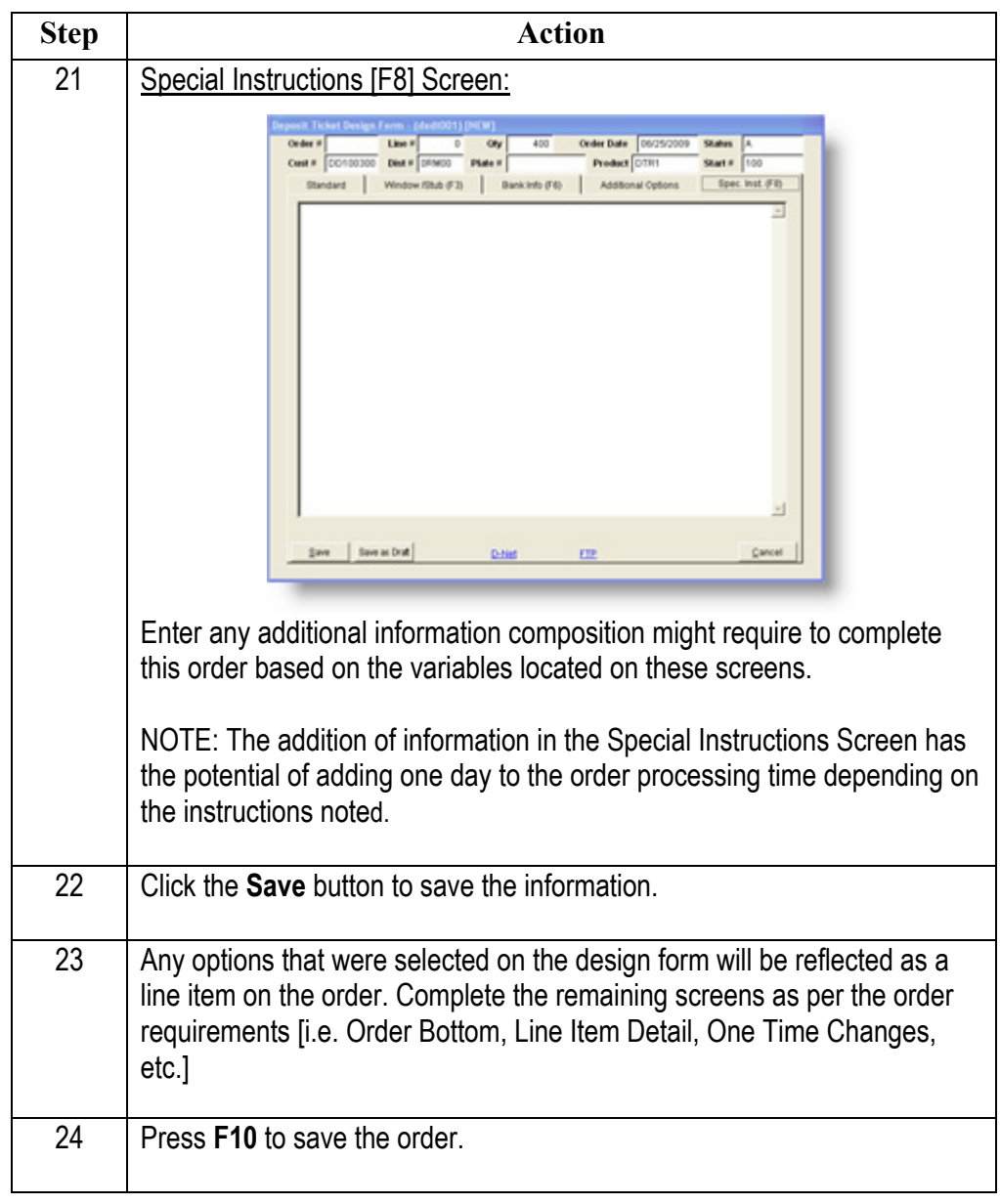

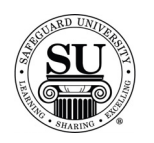

**Entering a new Deposit Ticket Design Form** 

To enter a new Laser Deposit Ticket for Quickbooks design form, follow the steps below.

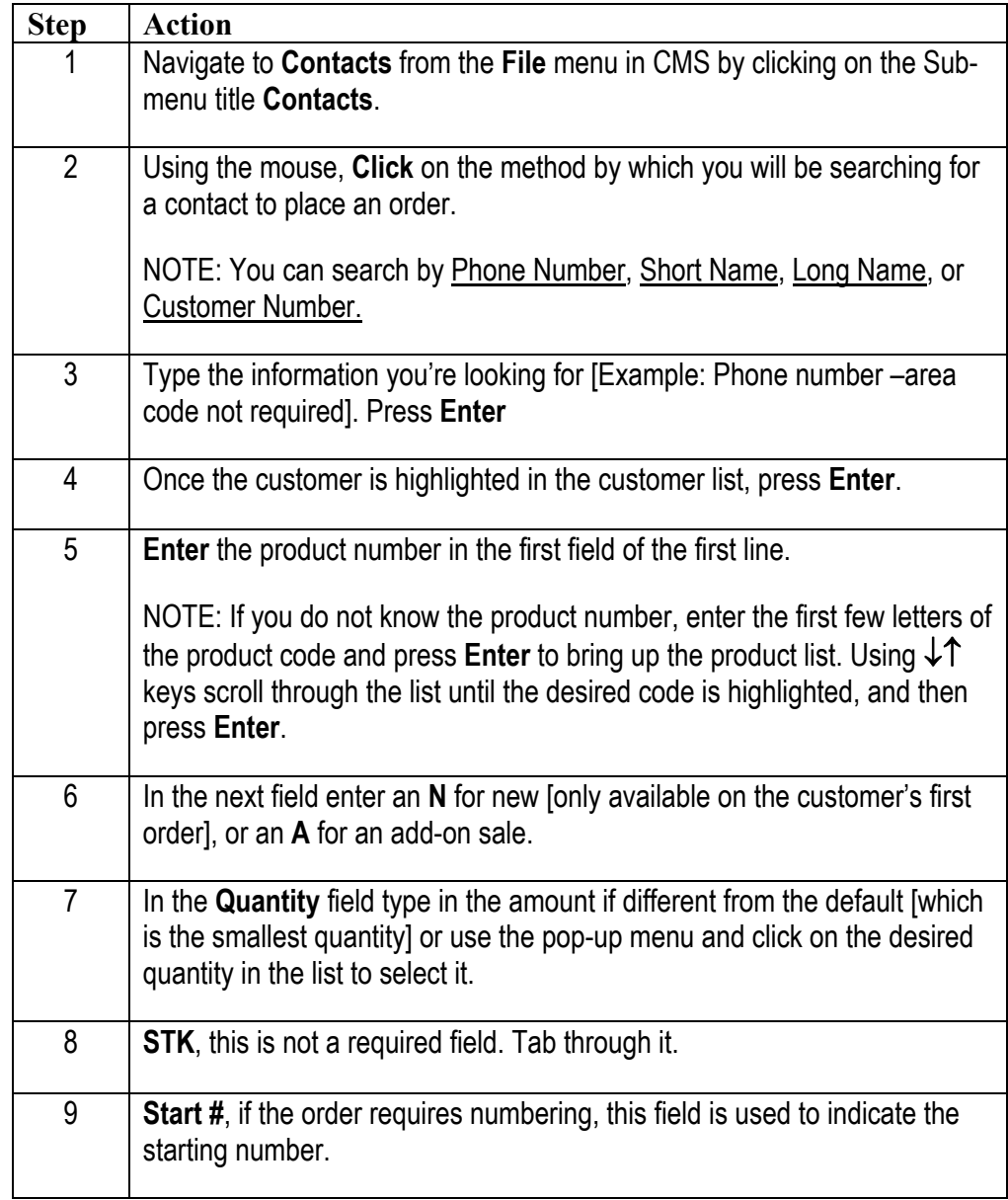

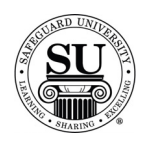

*Continued on next page* 

#### **New/Add Orders for Laser Deposit Tickets for Quickbooks cont.**

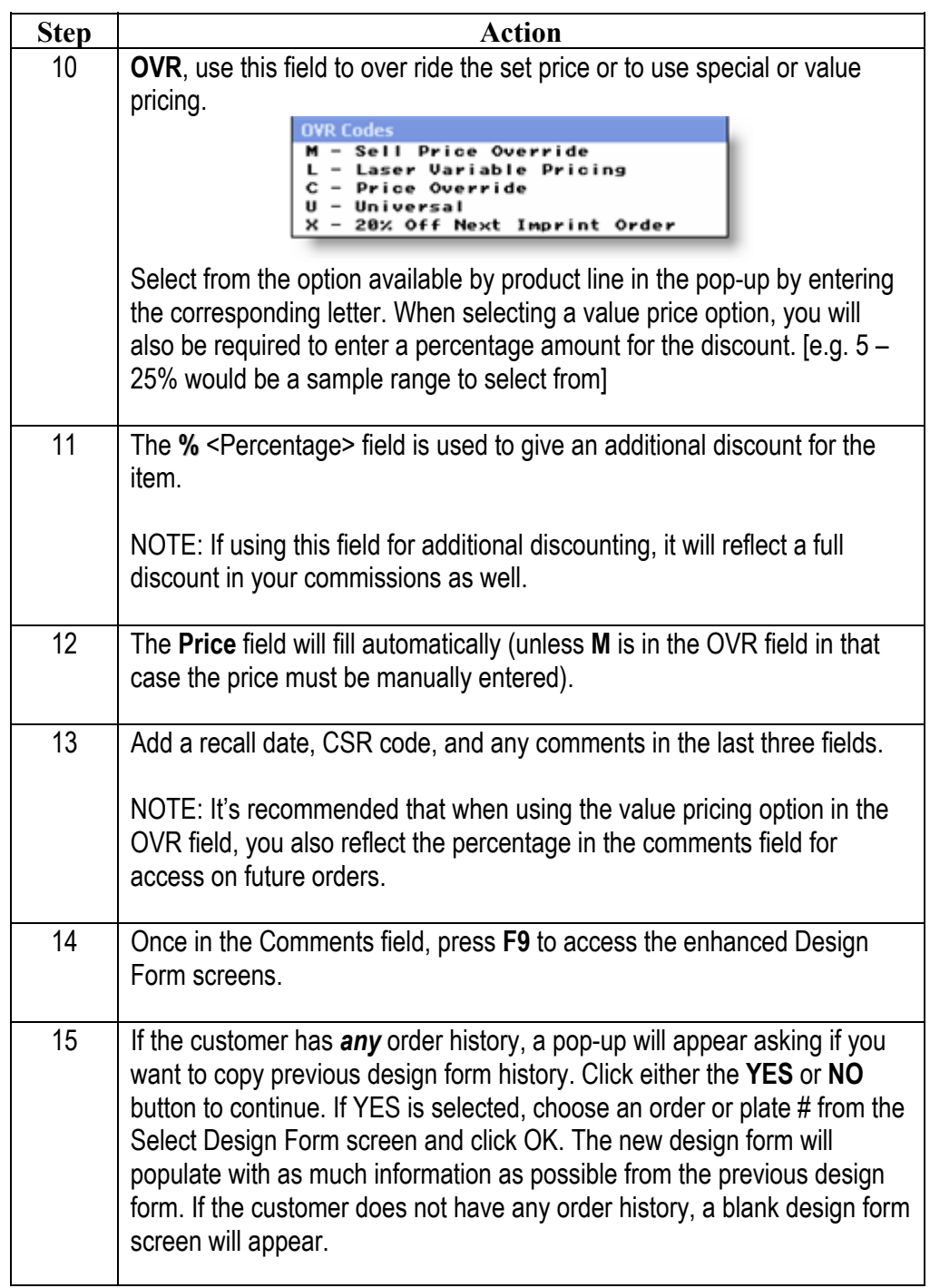

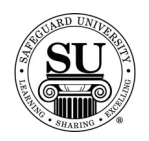

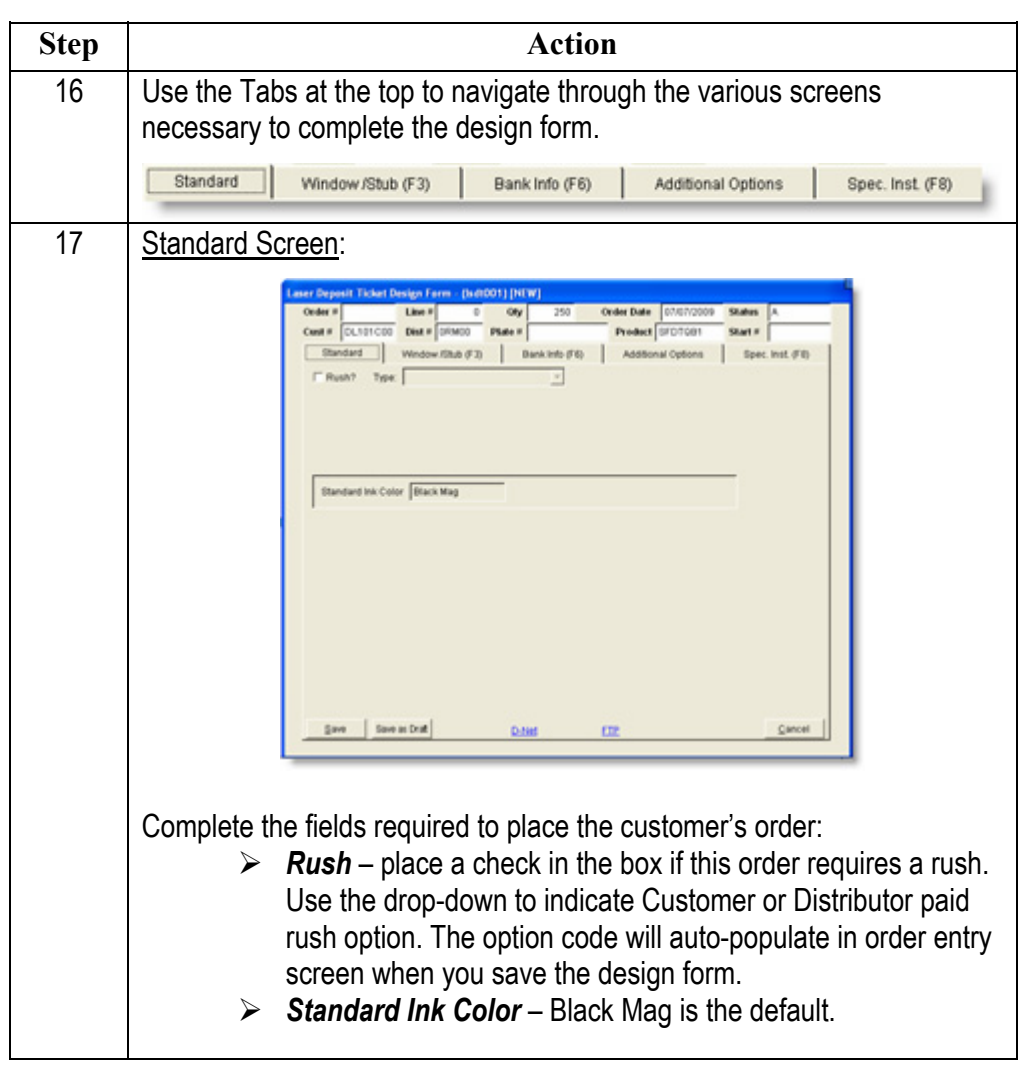

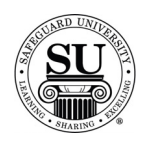

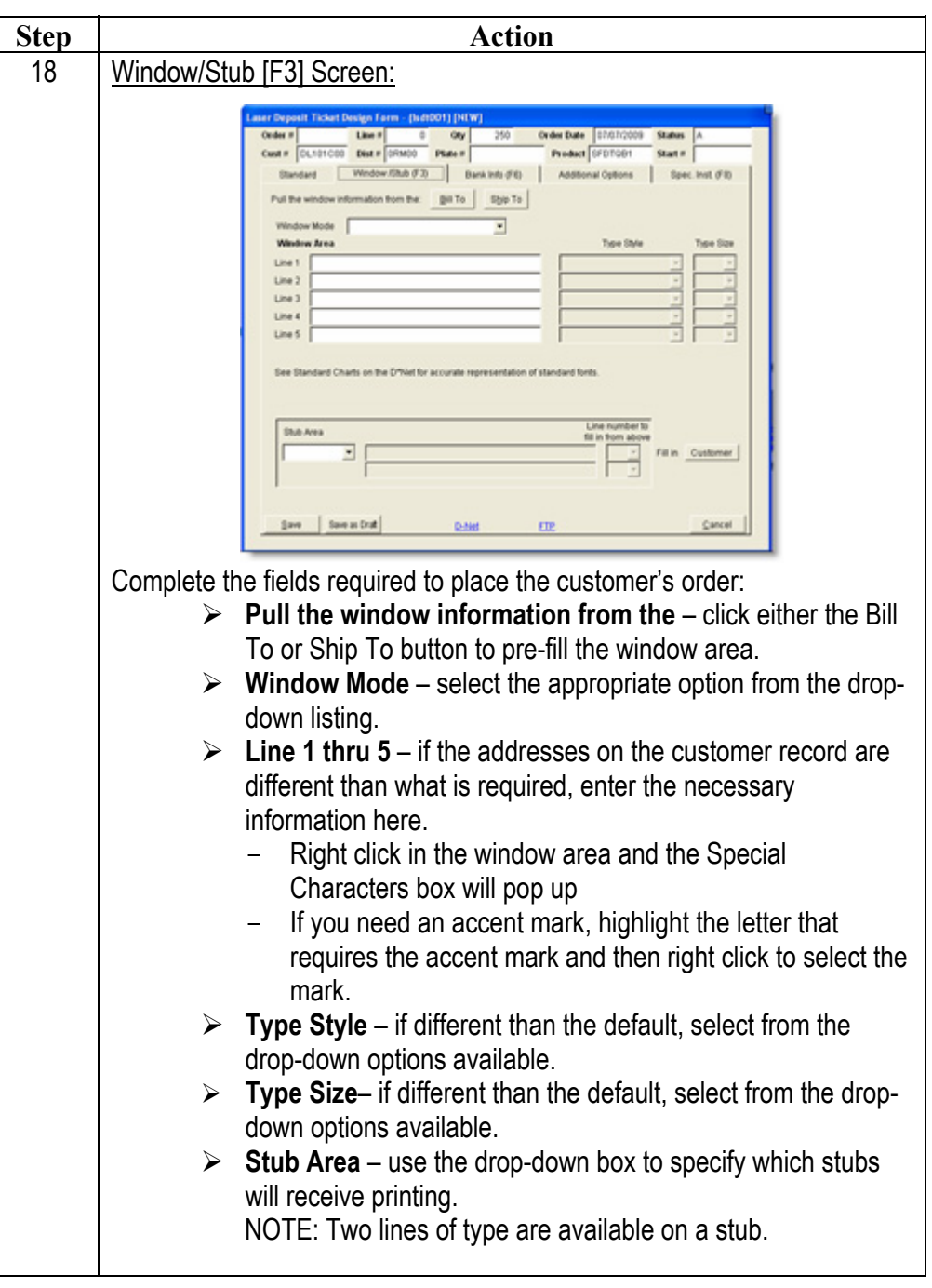

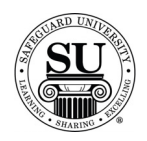

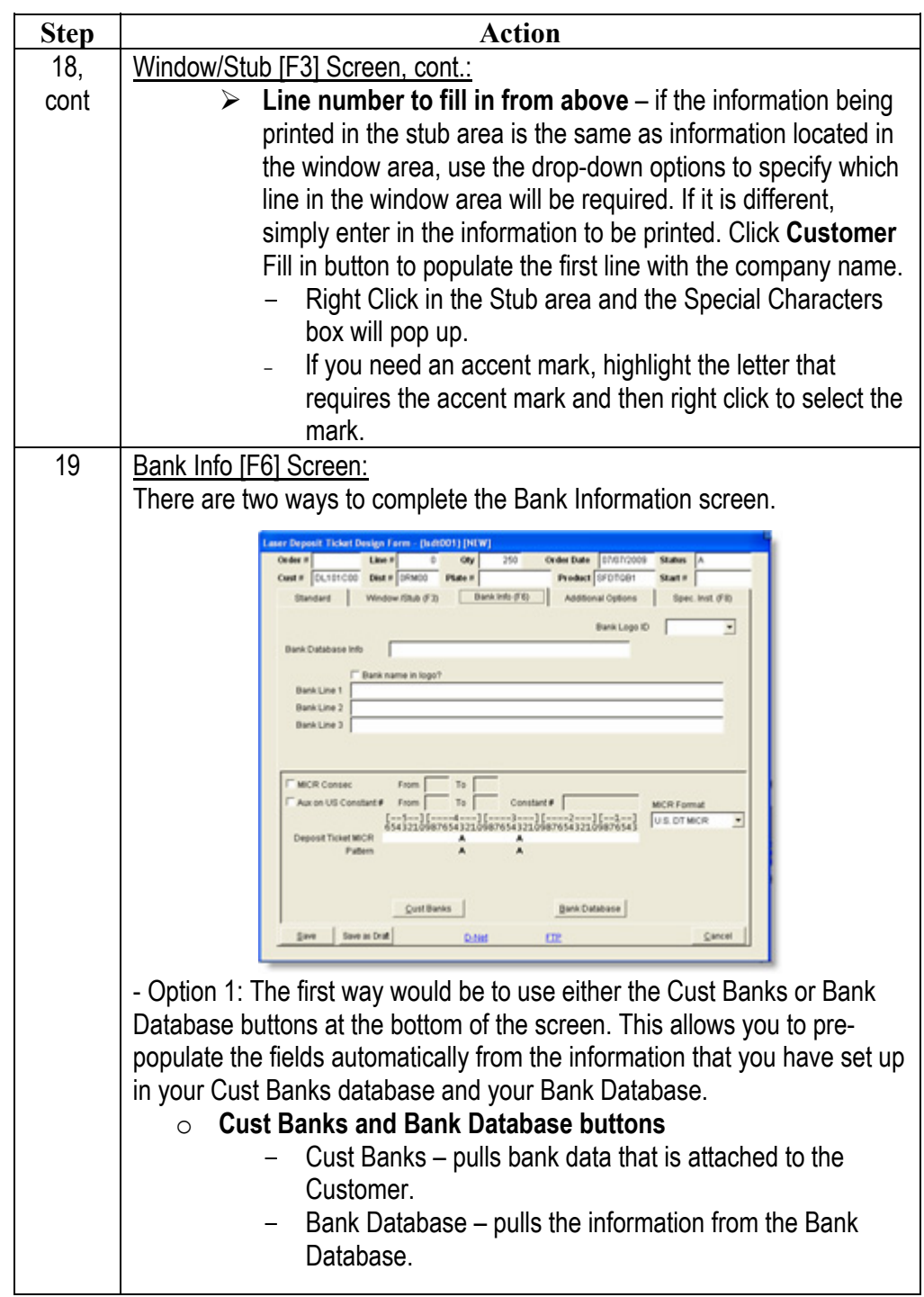

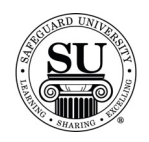

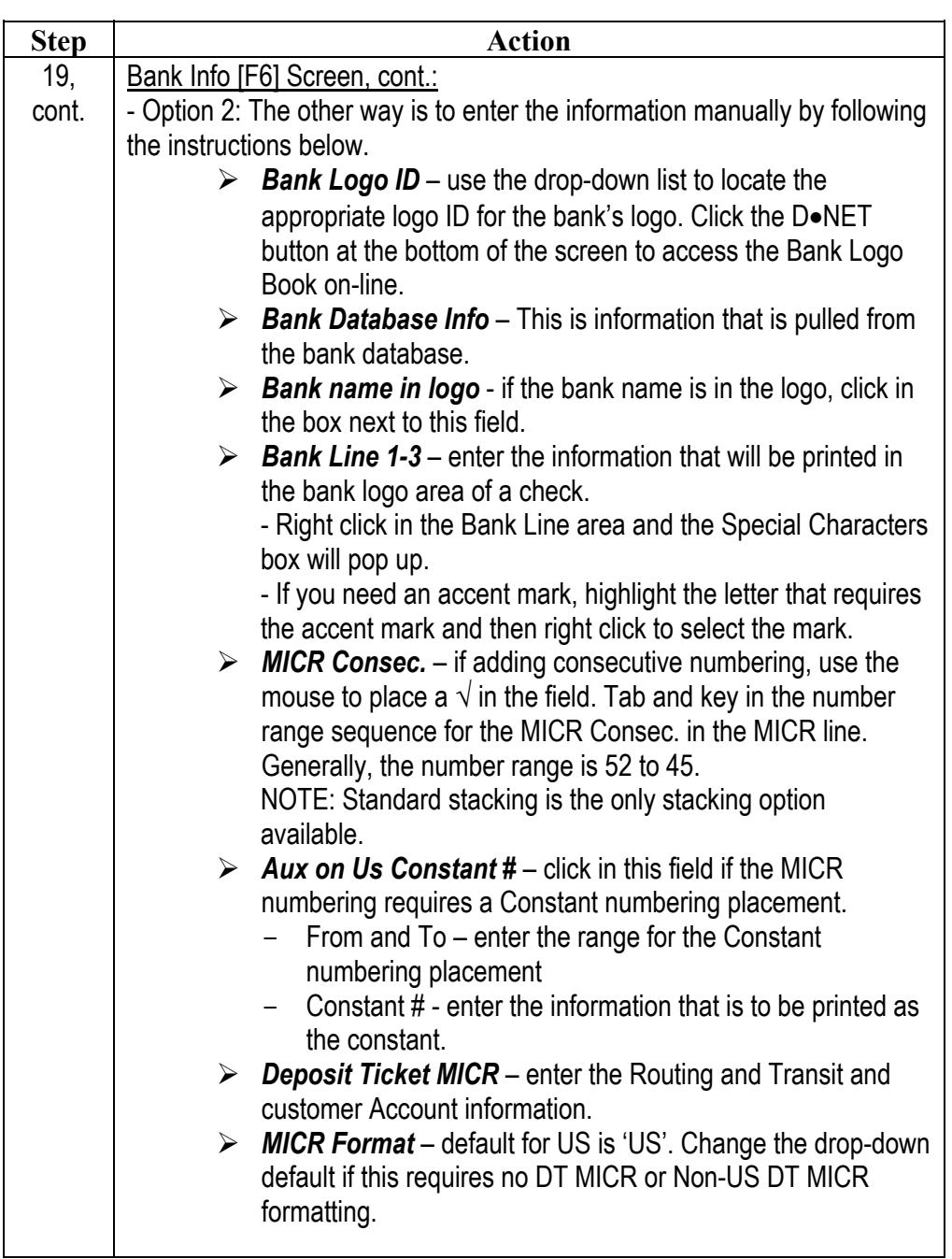

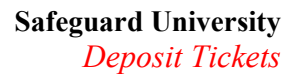

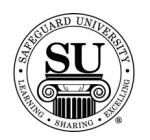

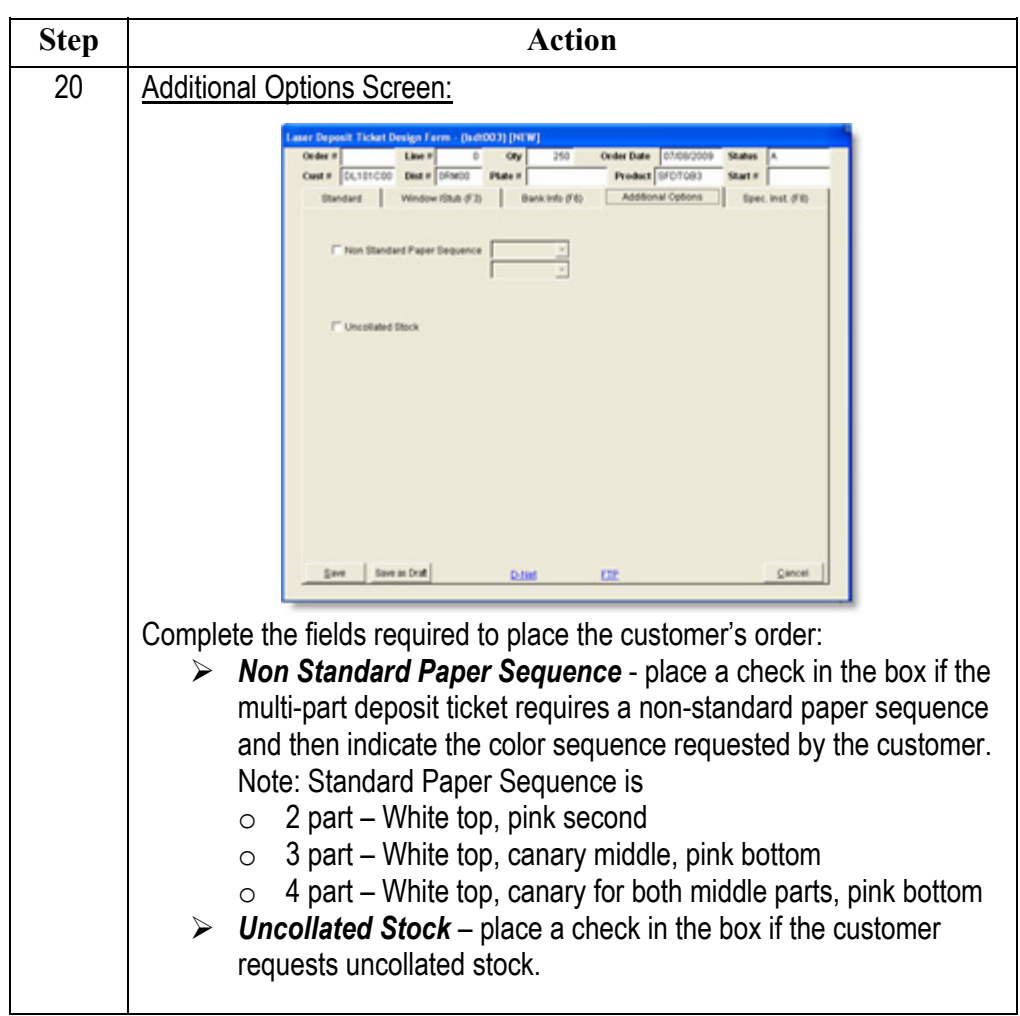

*Continued on next page* 

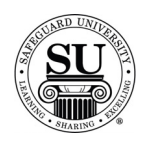

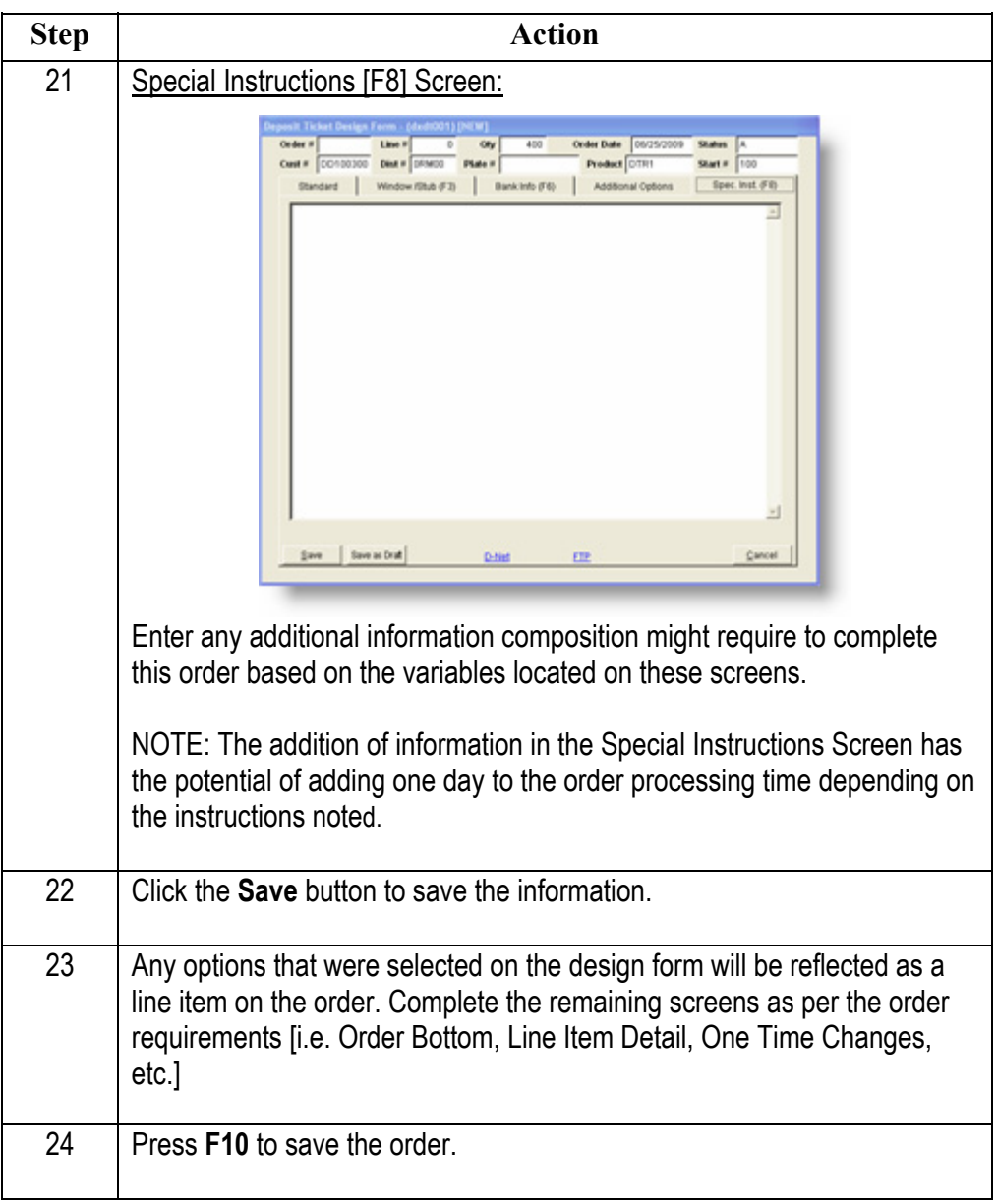

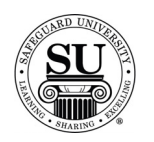

**Entering a new Deposit Ticket Design Form** 

To enter a new Laser Deposit Ticket for Peachtree design form, follow the steps below.

\*\*\*NOTE: The new style design forms are used for product codes SFDTPCH11 and SFDTPCH12, but they do not go direct to Hence. These are still done on the MAC\*\*\* No information will feed back from Safeguard to CMS for these design forms. Whatever you typed into CMS is what information will stay on the design form.

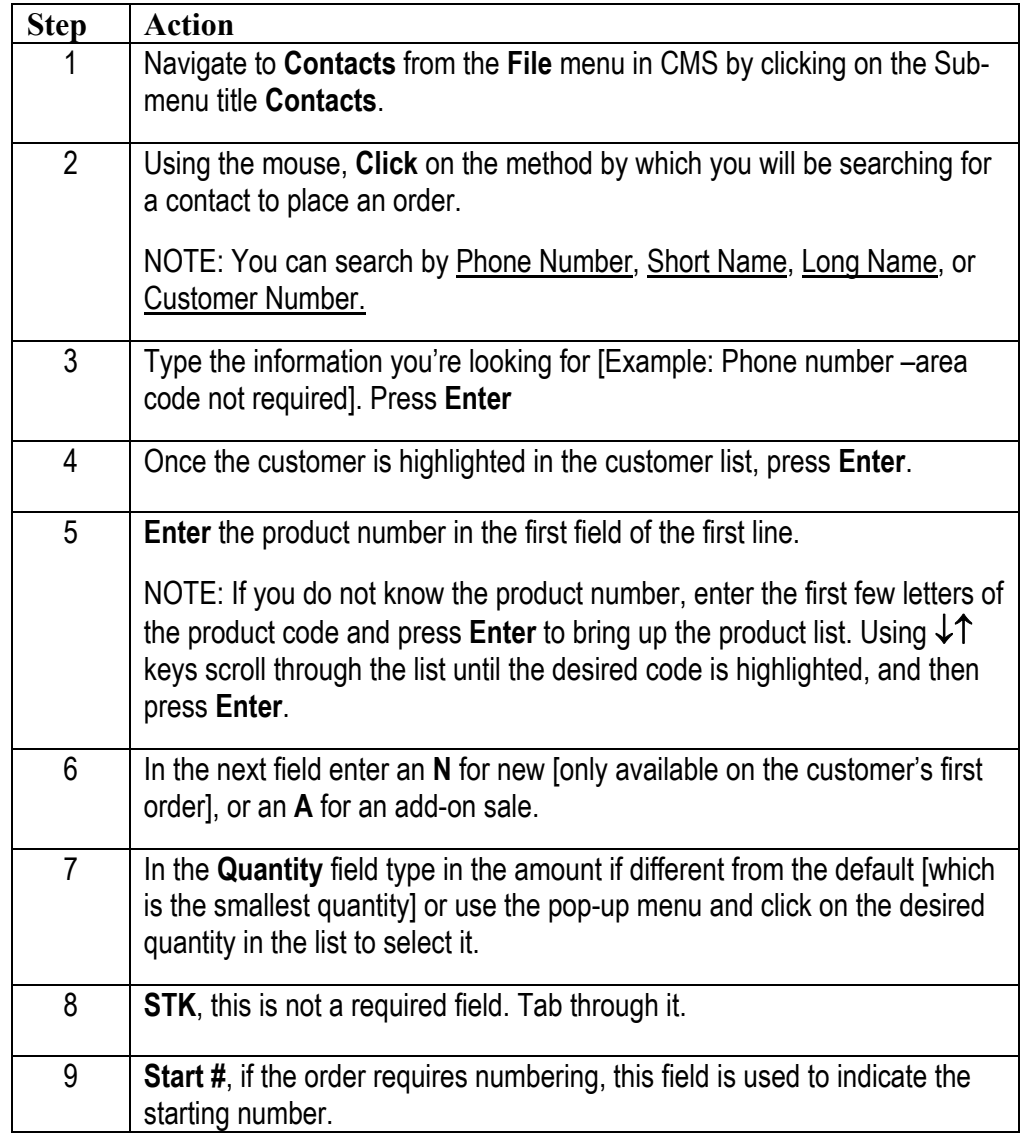

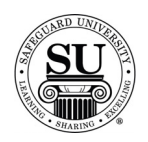

*Continued on next page* 

## **New/Add Orders for Laser Deposit Tickets for Peachtree cont.**

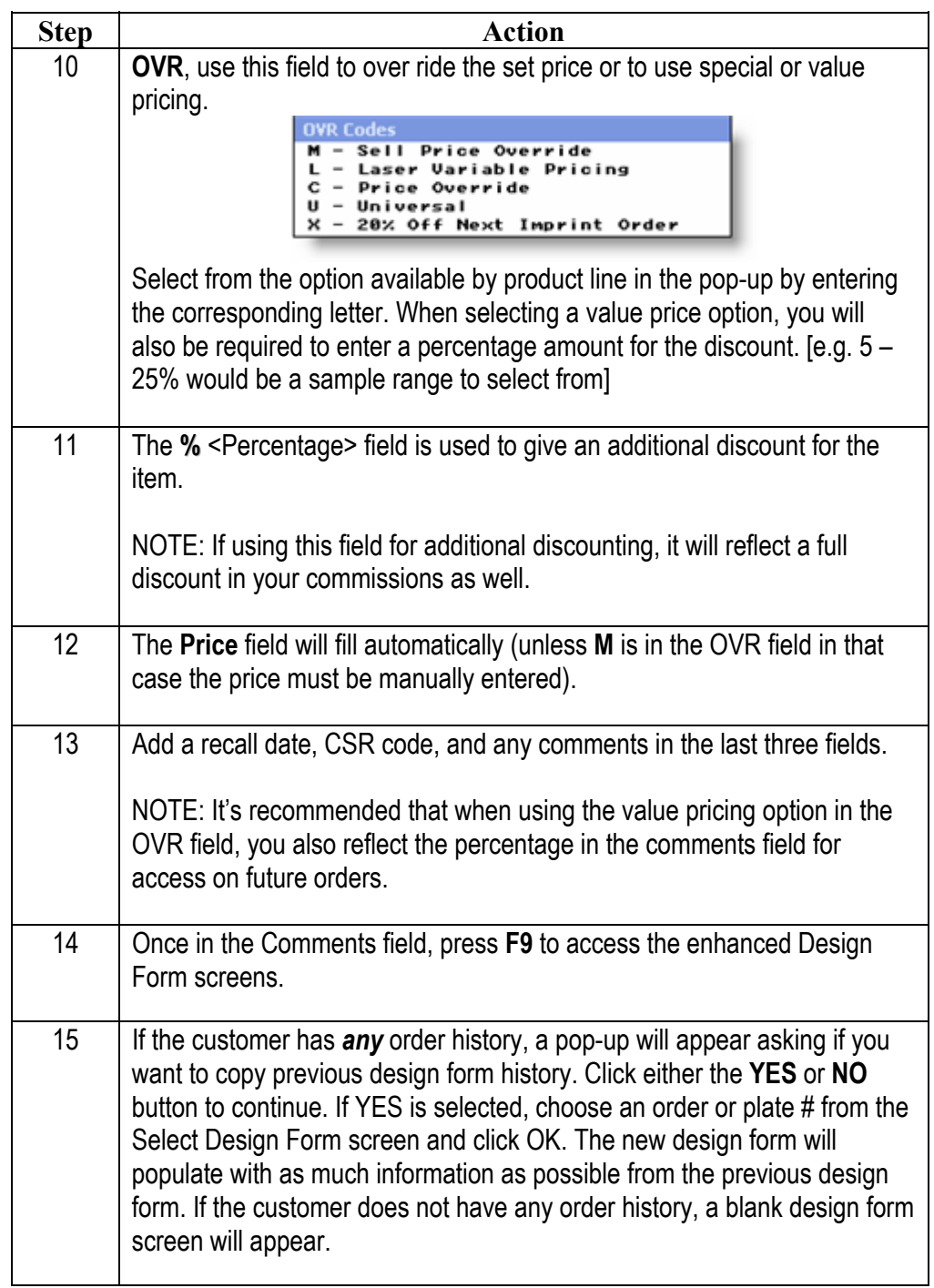

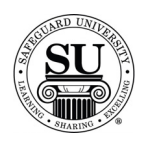

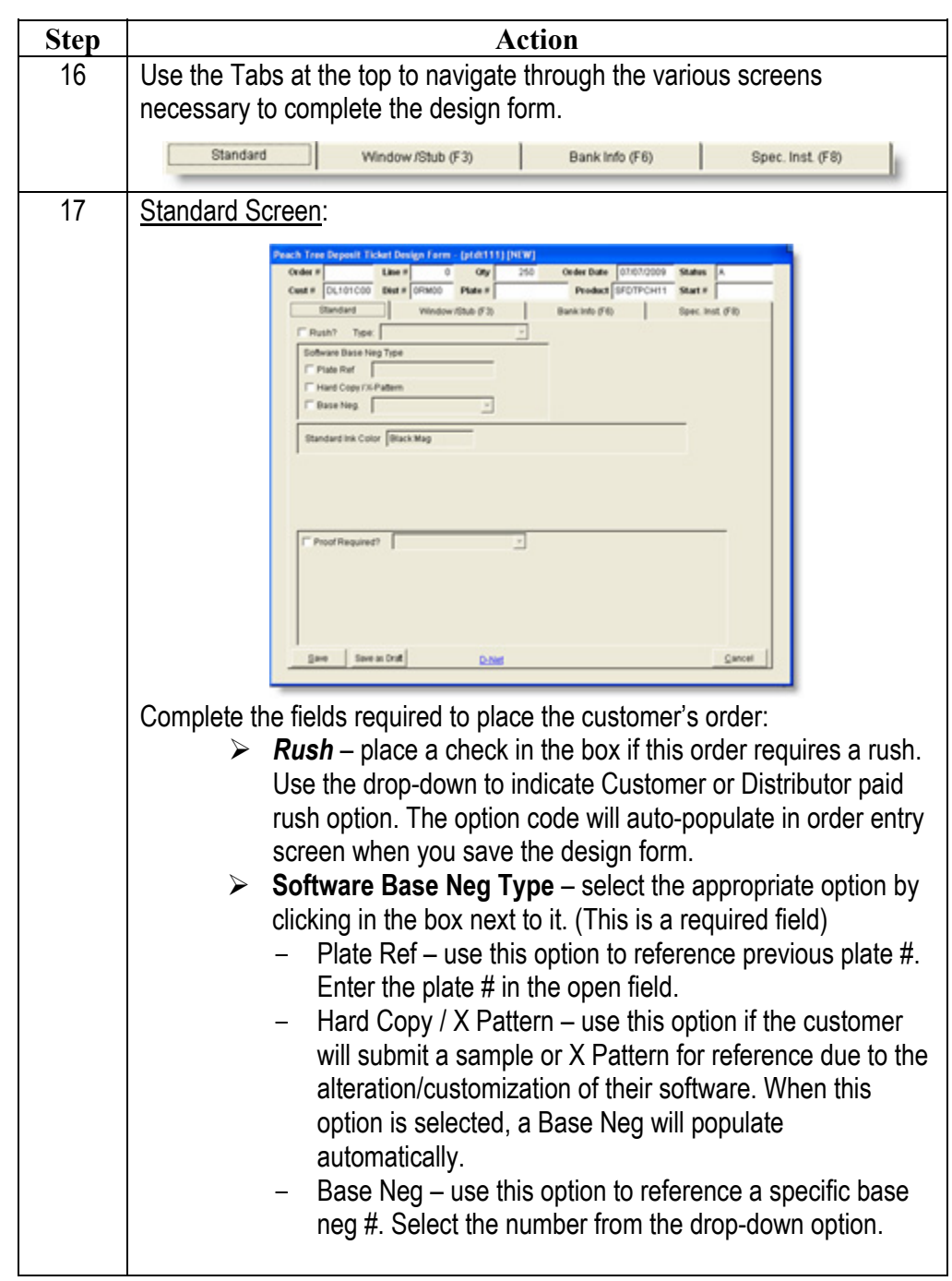

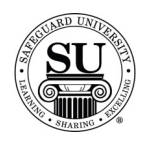

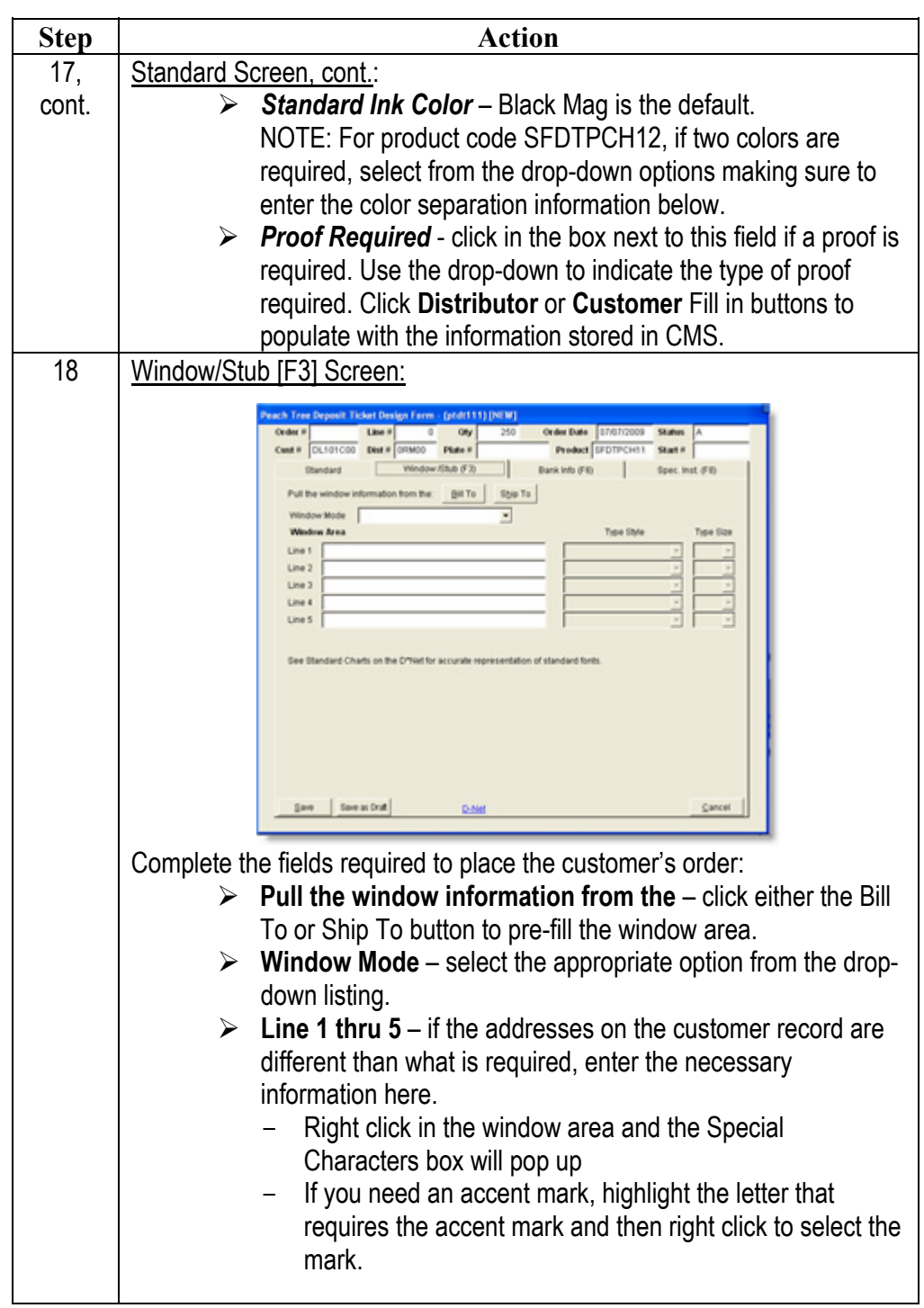

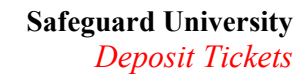

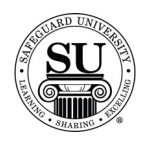

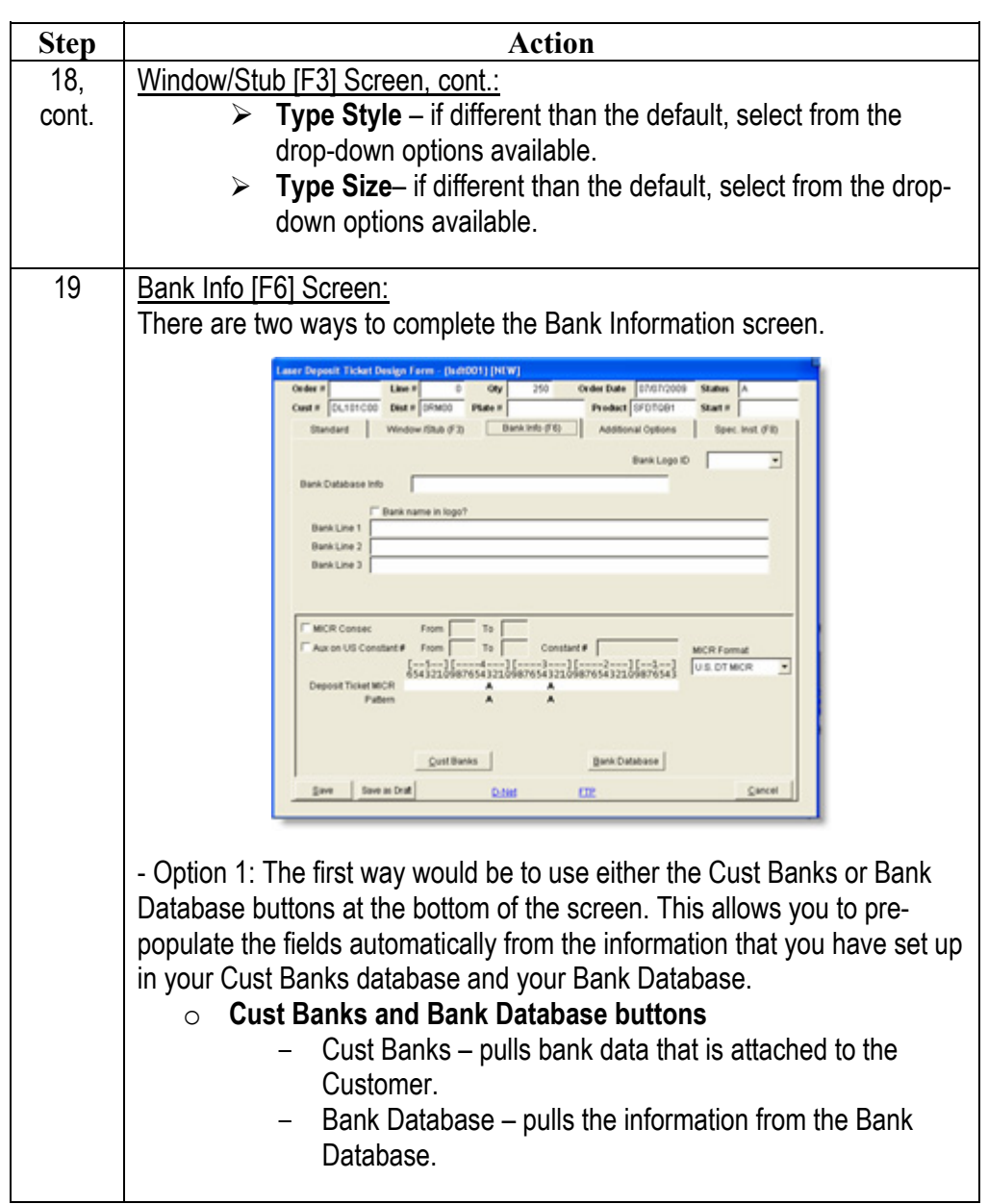

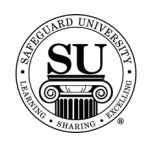

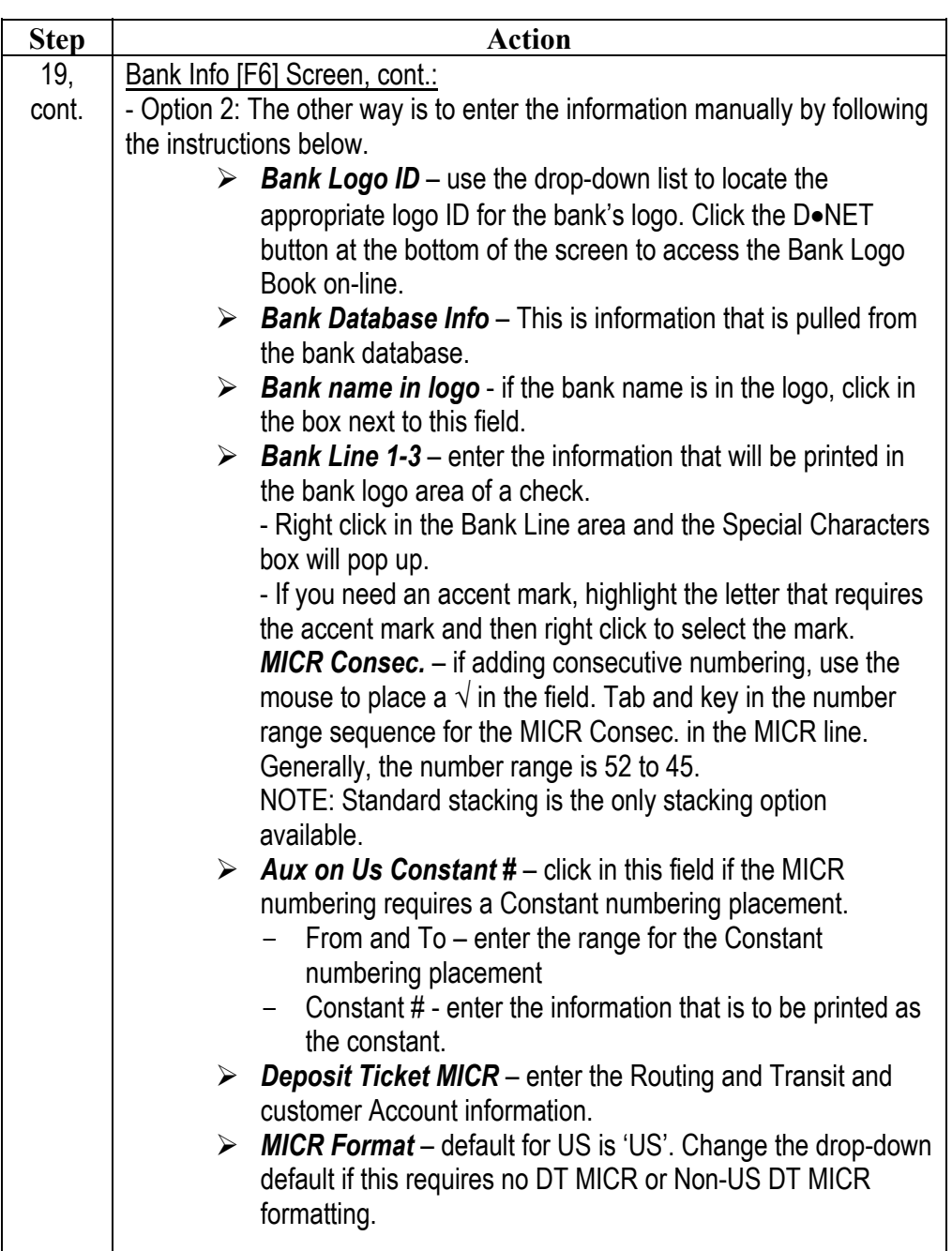

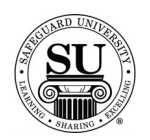

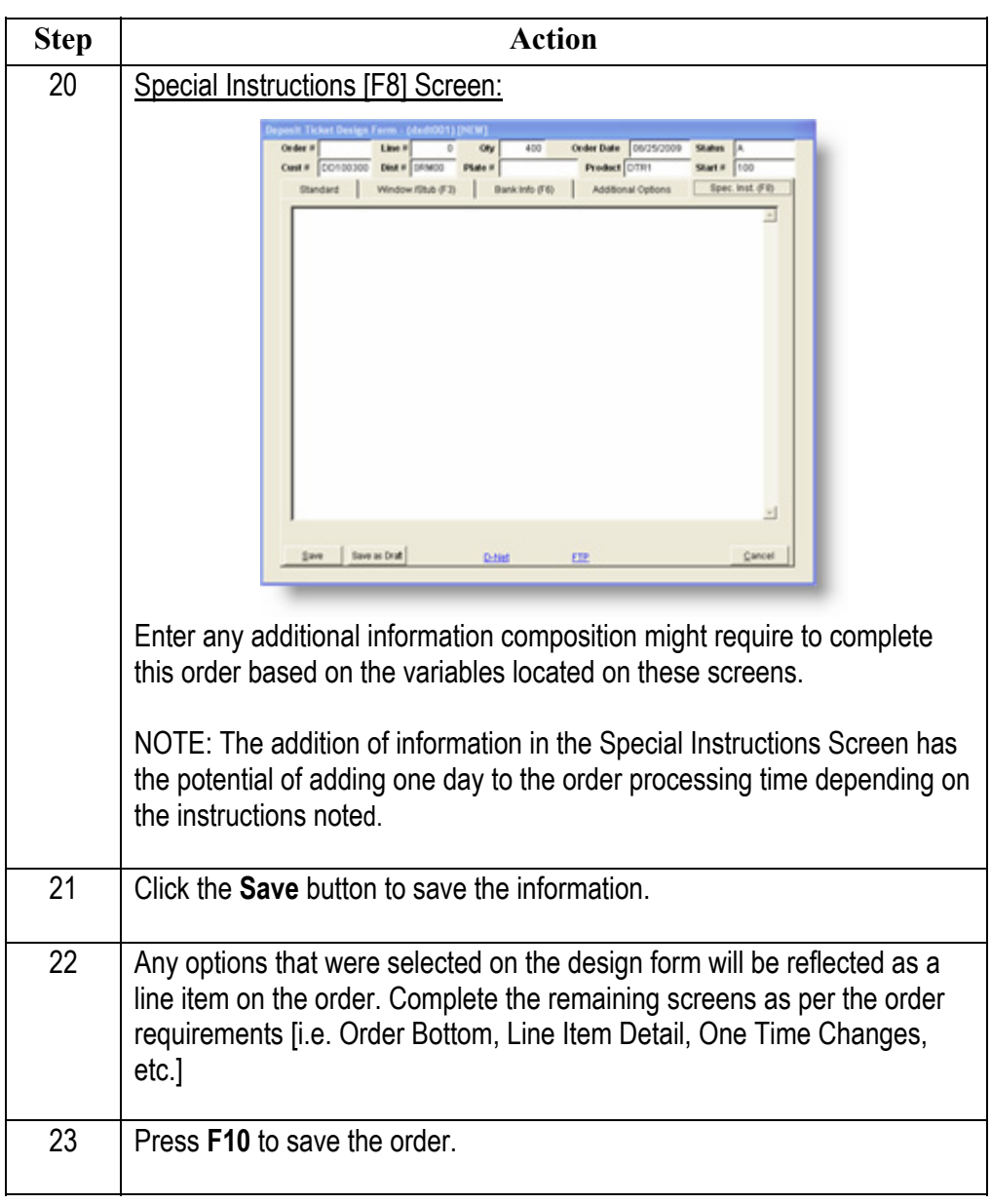

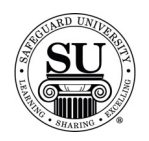

#### **Exact Repeat Orders**

**Entering an Exact Repeat Design Form** 

Follow the steps below to place an **Exact Repeat with No Chargeable Options** order when converting from the previous design form to the enhanced design form.

NOTE: If you are doing a repeat order that does **not** have a plate number in CMS, call DTG to get an order history download for the customer.

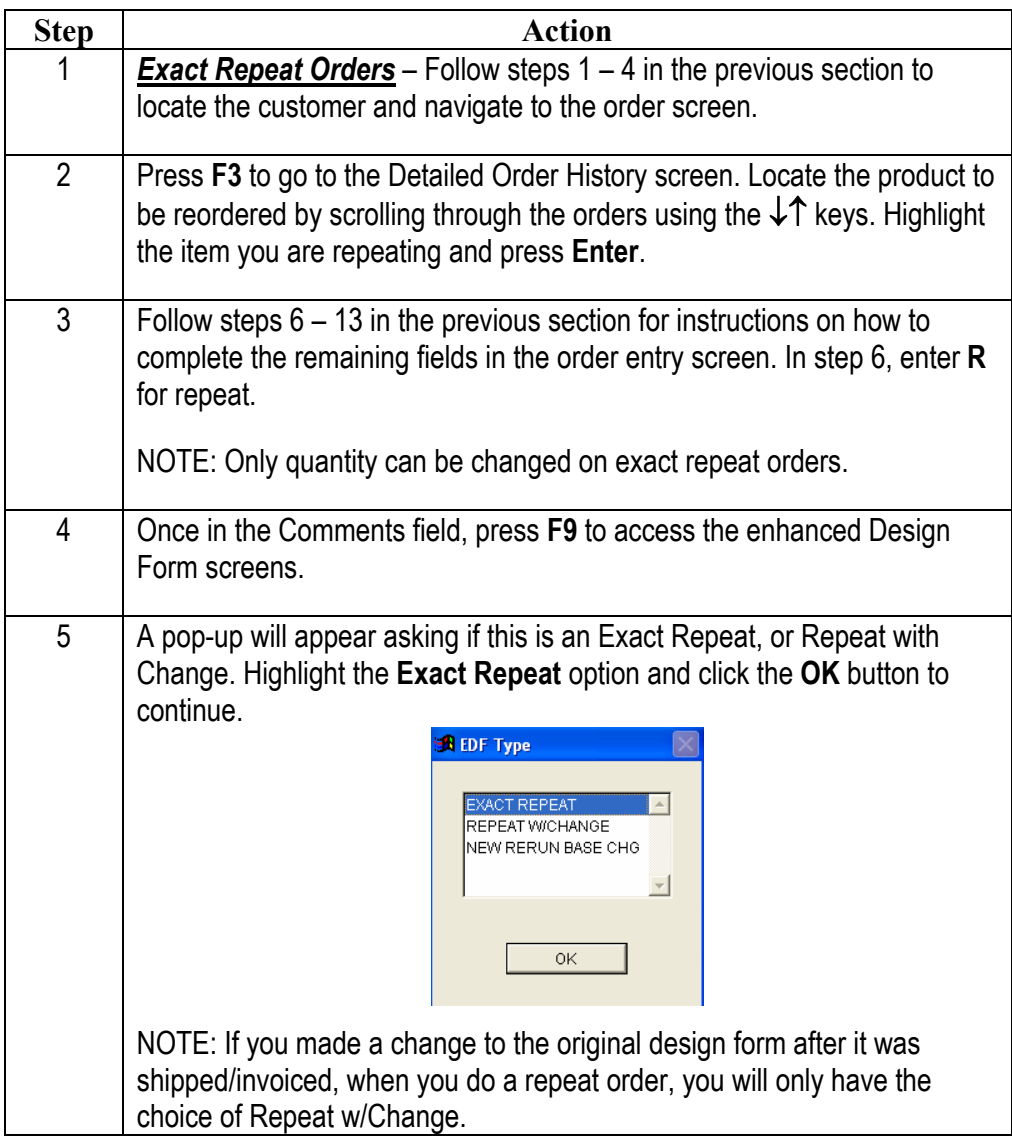

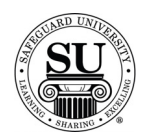

# **Exact Repeat Orders, cont.**

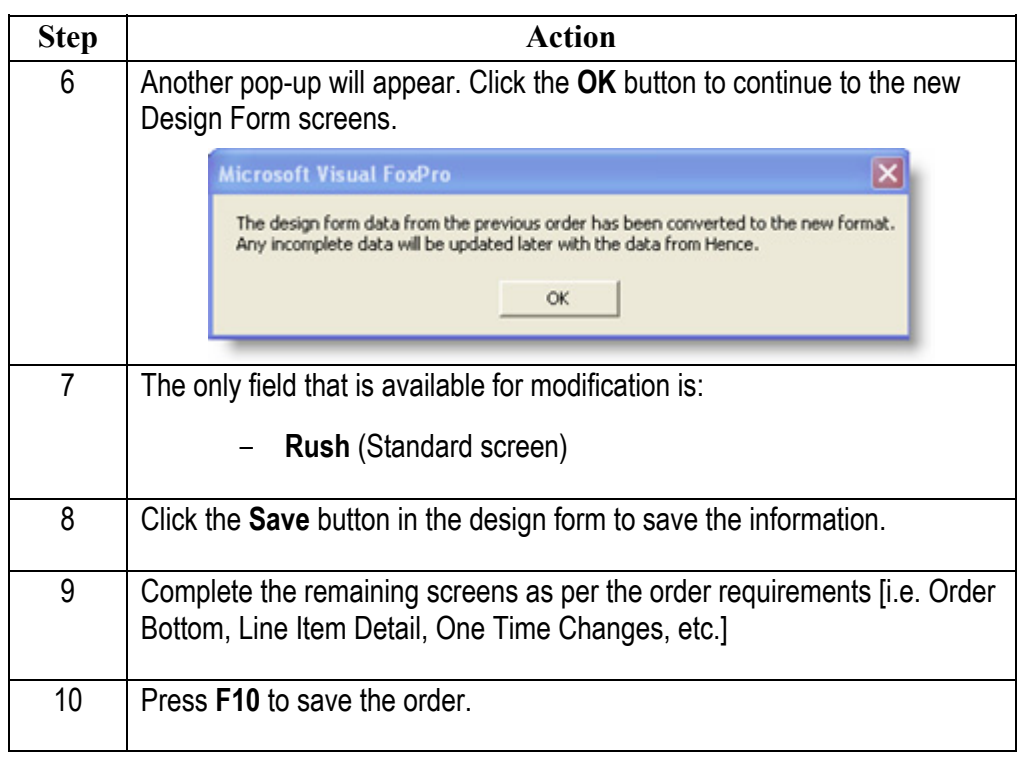

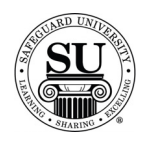

#### **Exact Repeat Orders**

**Entering an Exact Repeat Design Form** 

Follow the steps below to place an **Exact Repeat with Chargeable Options** order when converting from the previous design form to the enhanced design form.

NOTE: If you are doing a repeat order that does **not** have a plate number in CMS, call DTG to get an order history download for the customer.

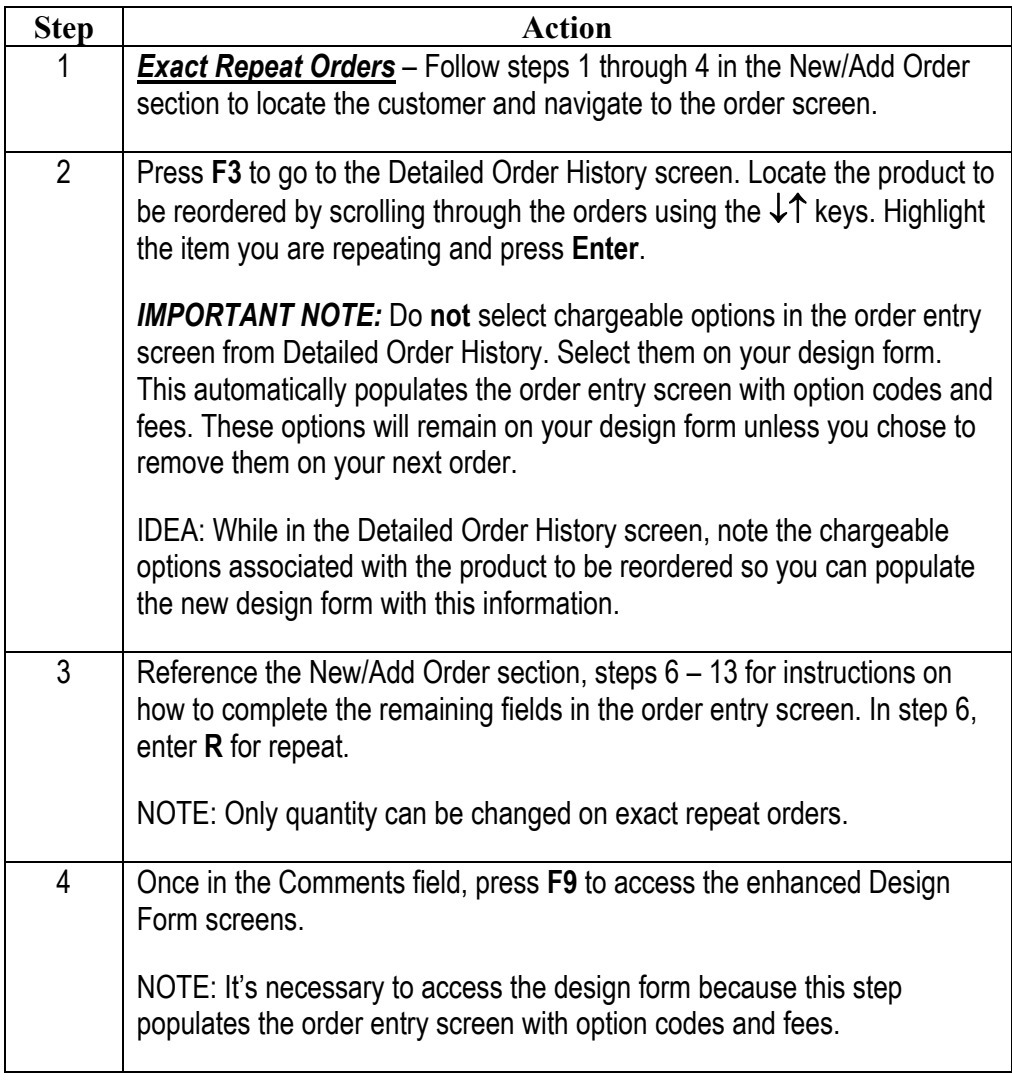

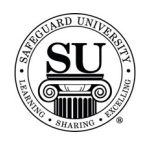

## **Exact Repeat Orders, cont.**

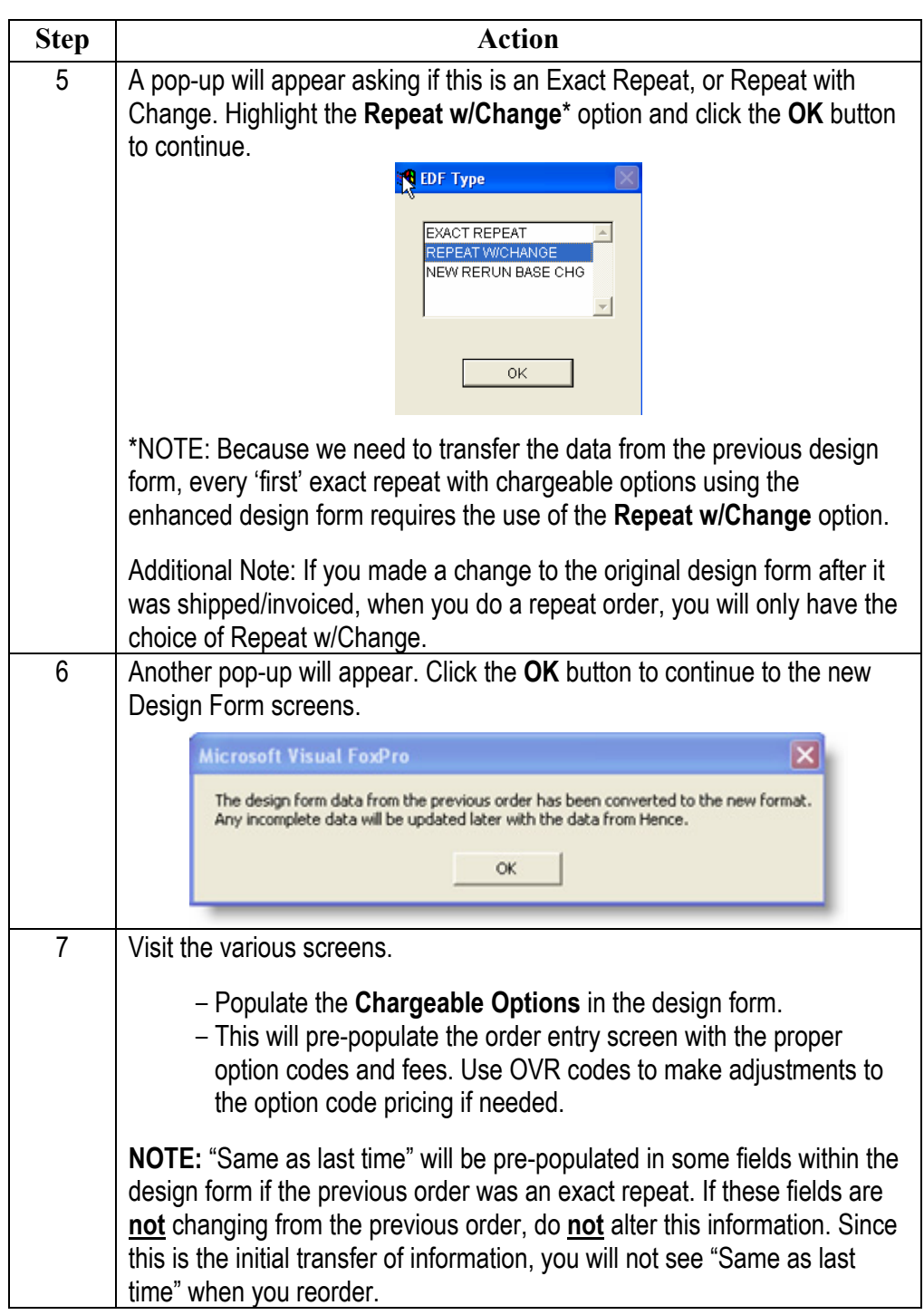

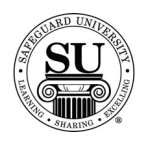

# **Exact Repeat Orders, cont.**

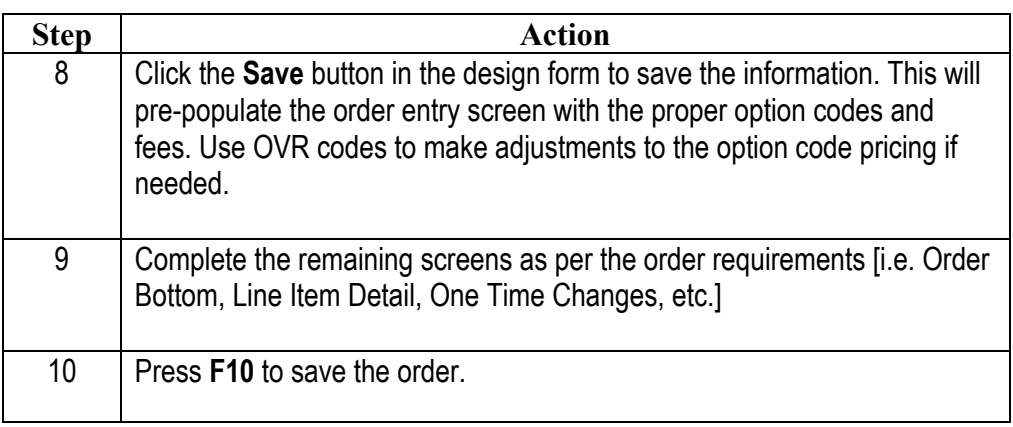

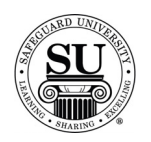

# **Repeat with Change Orders**

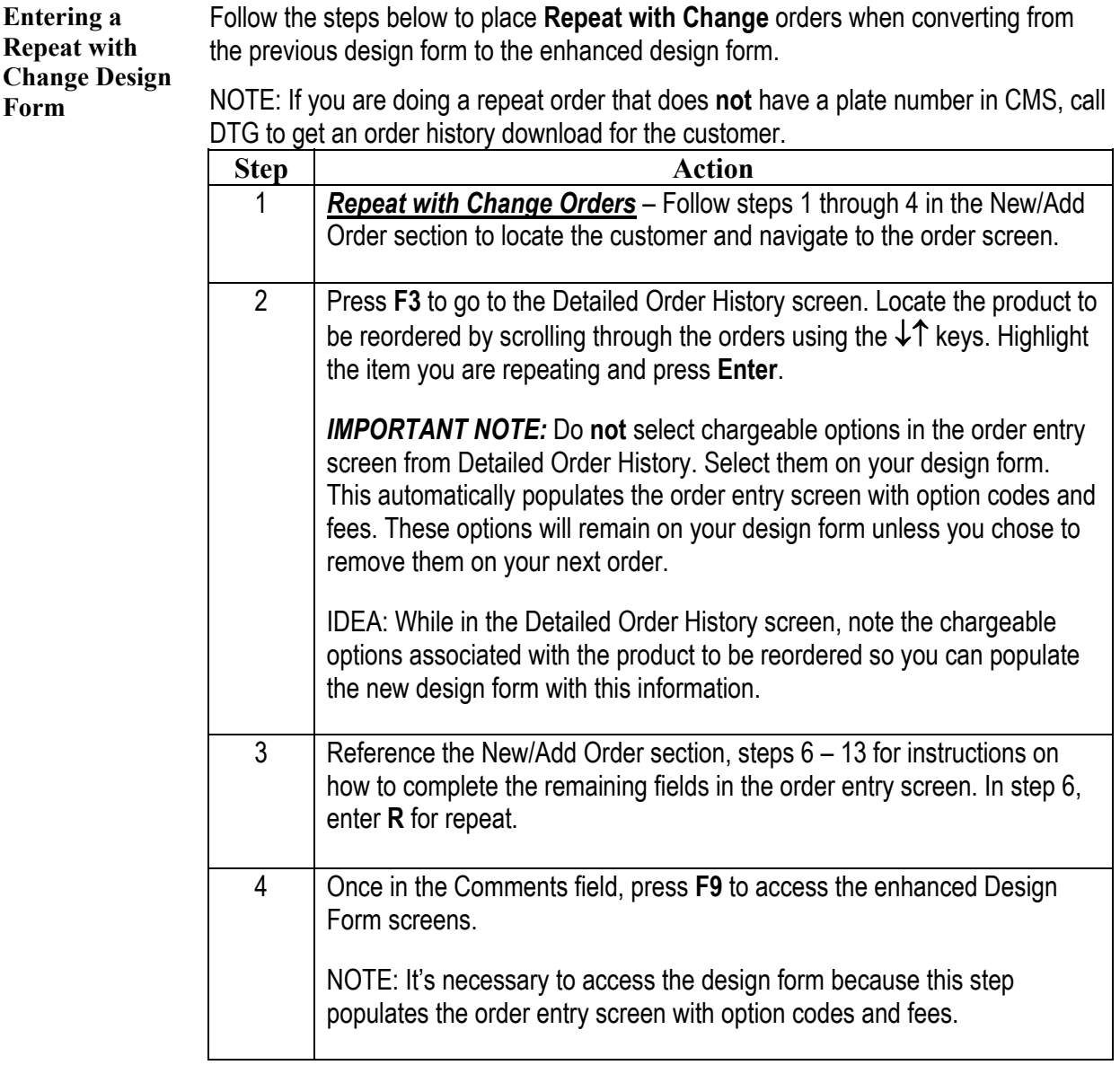

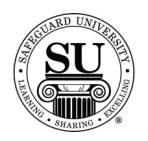

# **Repeat with Change Orders, cont.**

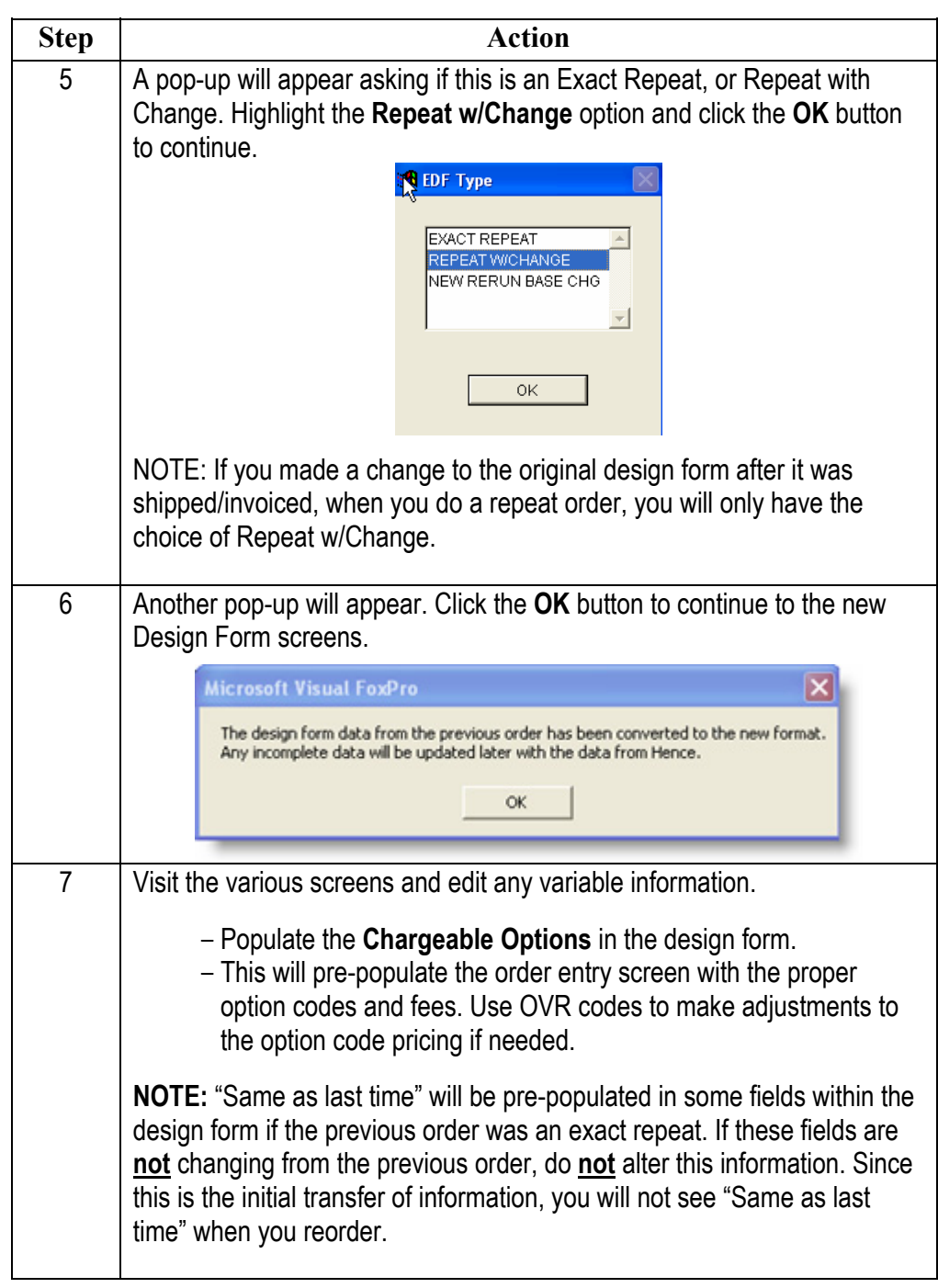

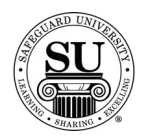

## **Repeat with Change Orders, cont.**

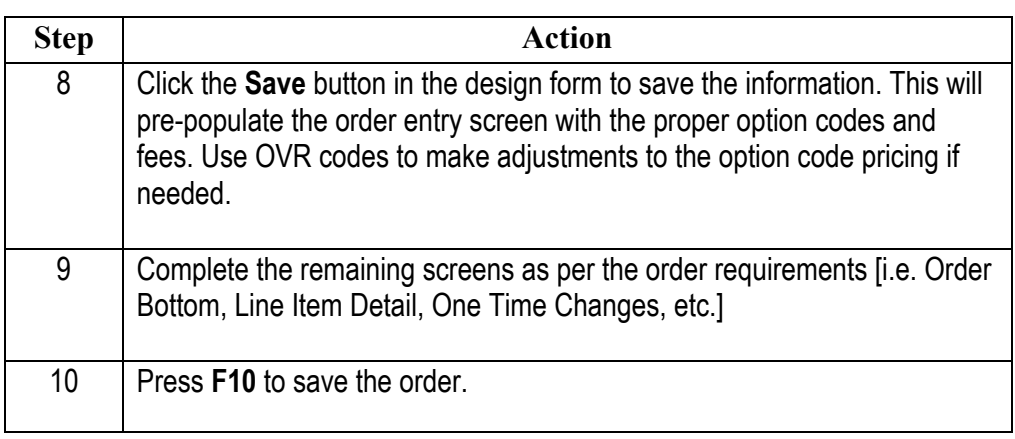

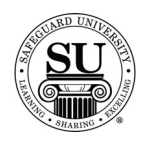

#### **Exact Repeat Orders**

**Entering an Exact Repeat Design Form** 

Follow the steps below to place **Exact Repeat** orders for products that have already been converted to the enhanced design form.

NOTE: If you are doing a repeat order that does **not** have a plate number in CMS, call DTG to get an order history download for the customer.

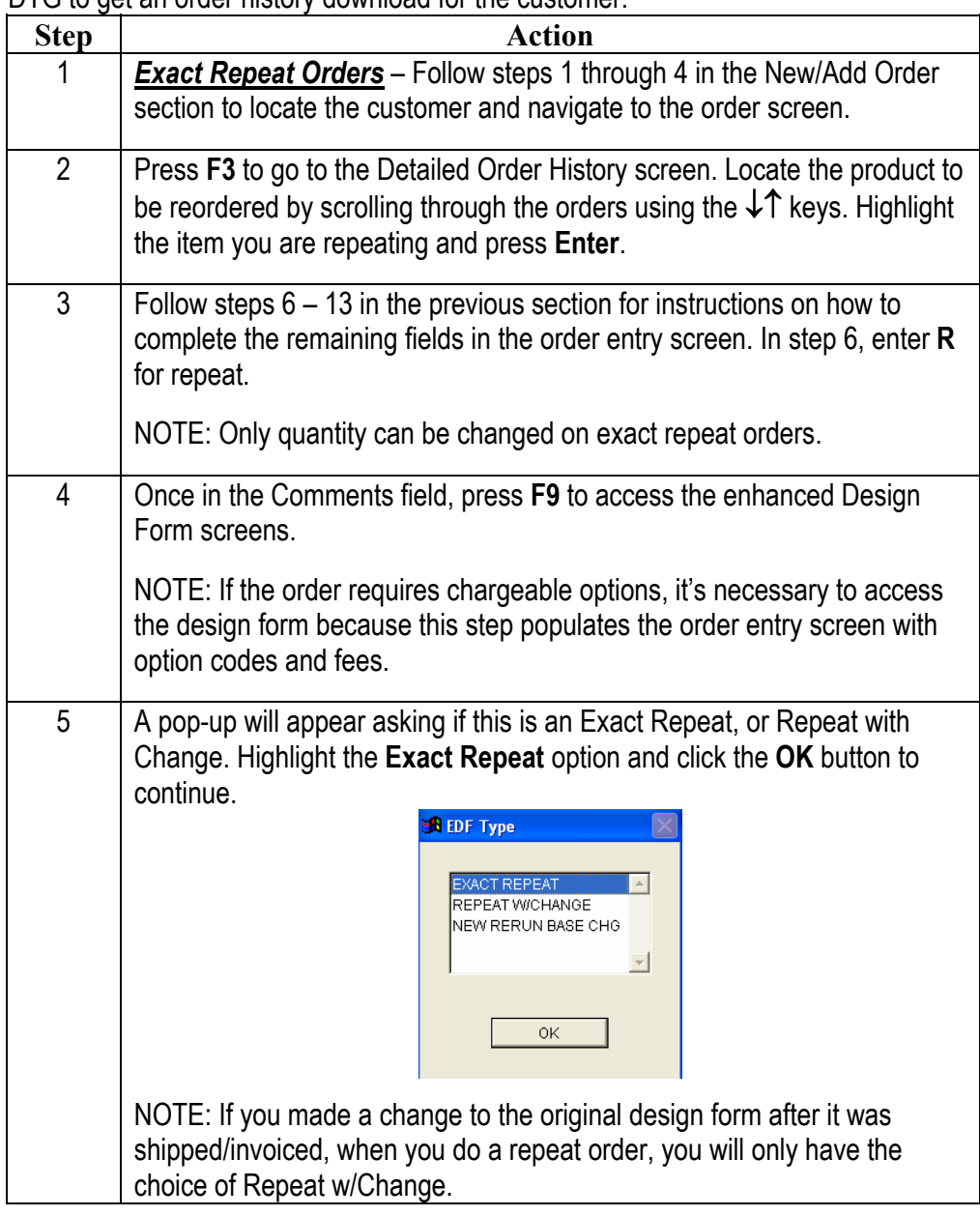

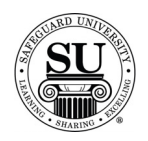

# **Exact Repeat Orders, cont.**

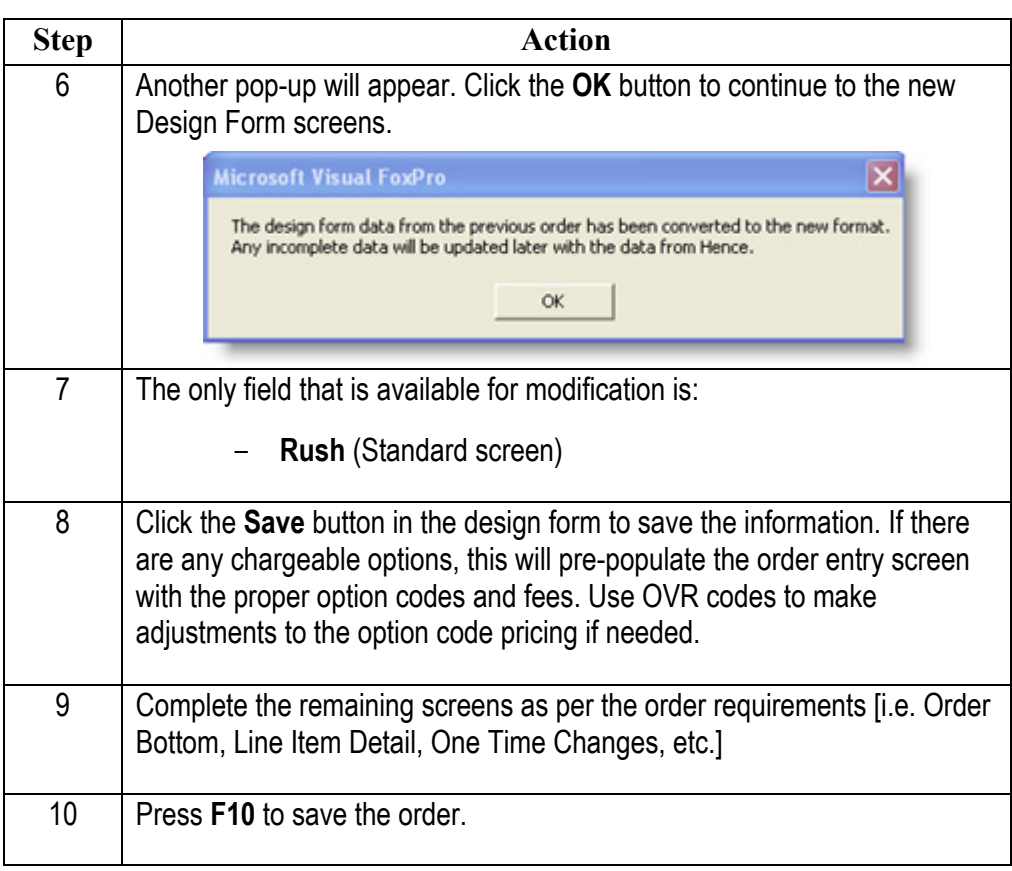

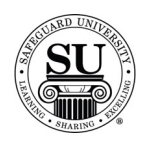

# **Repeat with Change Orders**

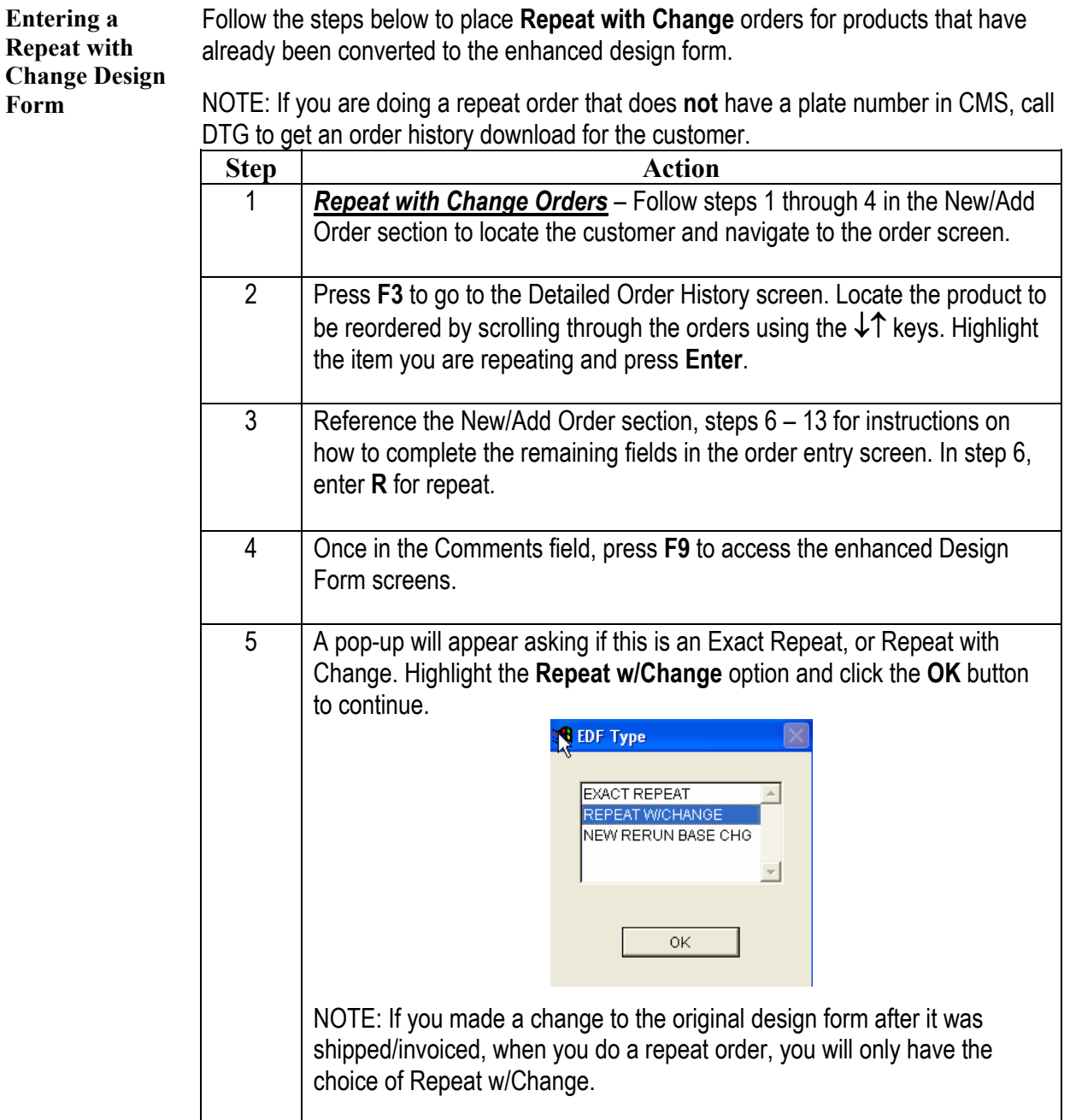

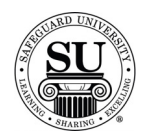

## **Repeat with Change Orders, cont.**

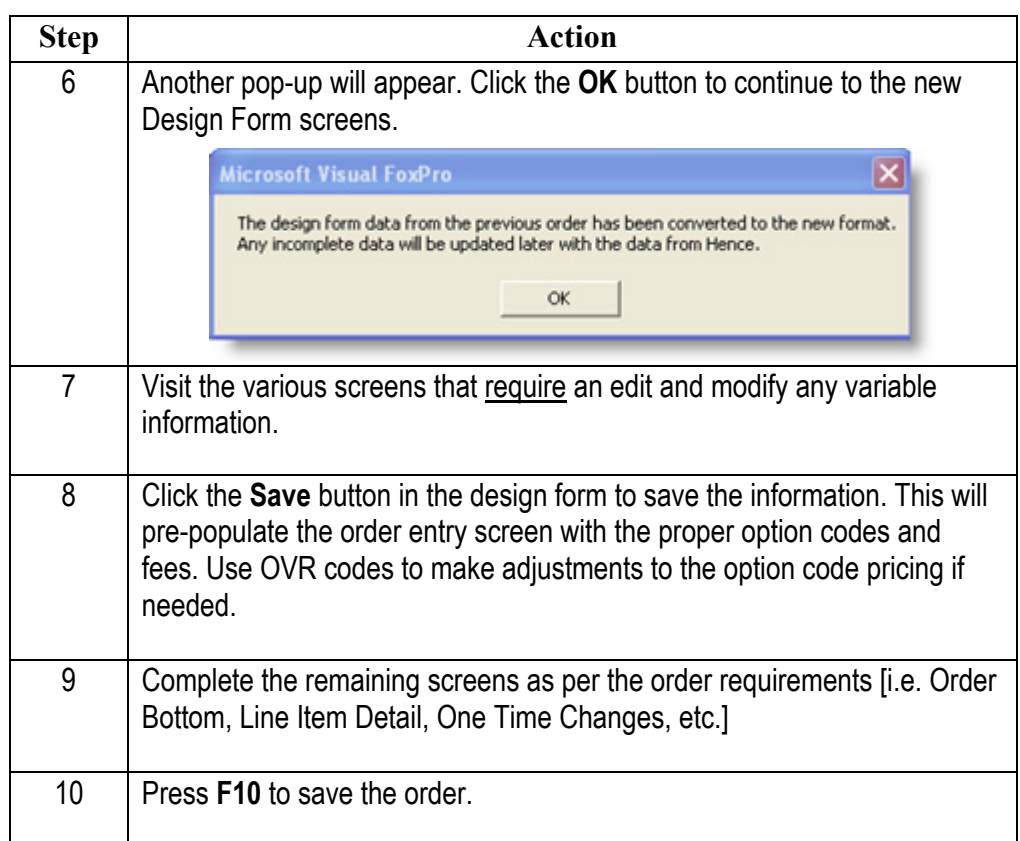